# **WorkCentre**® **4150**

[Instruções de Operação](#page-4-0)

# **WorkCentre**® **4150**

### [Instruções de Operação](#page-4-0)

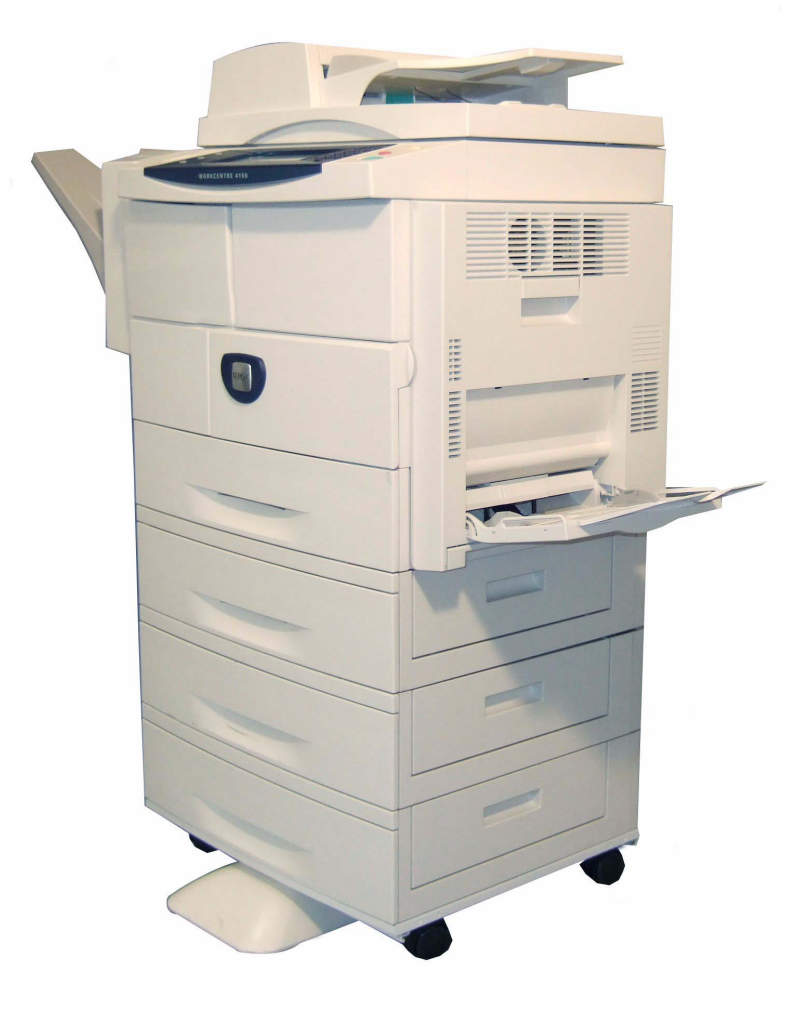

# <span id="page-4-0"></span>**Xerox WorkCentre 4150 Instruções de Operação**

Obrigado por escolher o WorkCentre 4150. Se você consultar os procedimentos neste guia na ordem em que são apresentados, você poderá realizar com êxito as seguintes tarefas:

Conectar o WorkCentre Configurar o WorkCentre Instalar funções opcionais

Operar o WorkCentre

### **Sumário**

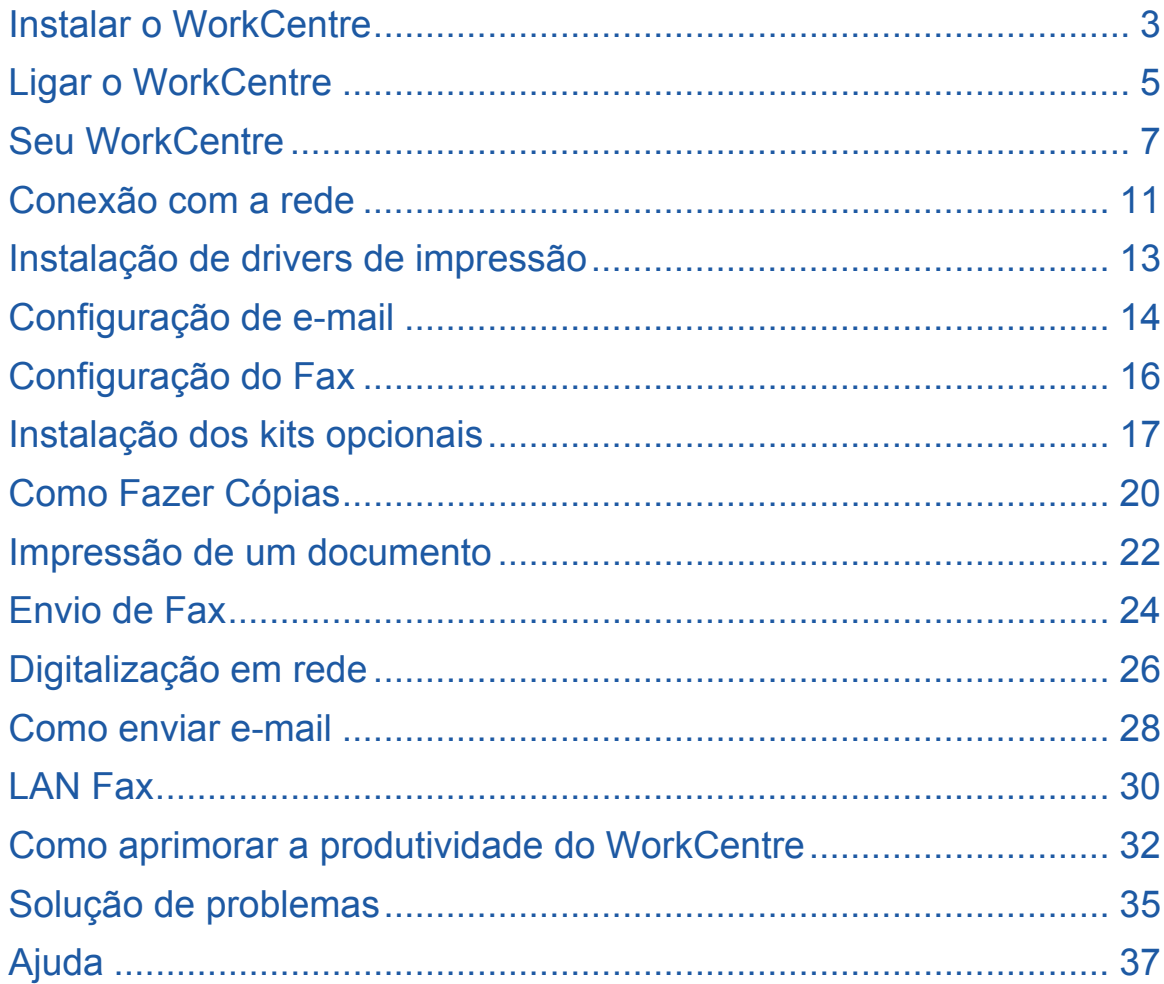

Para obter informações sobre Segurança, Informações sobre Regulamentações, Conformidade Ambiental, Cópias Ilegais ou Reciclagem e Descarte de Produtos, consulte as seções relevantes no Guia do Usuário.

Se você necessitar de informações mais detalhadas sobre qualquer uma das funções disponíveis no WorkCentre, consulte o Guia do Usuário e o CD do Administrador do Sistema.

Para obter informações sobre suporte técnico e sobre como solicitar consumíveis e materiais de impressão, acesso o site da Xerox *www.xerox.com/support***.**

*Preparado por: Xerox GKLS European Operations Bessemer Road Welwyn Garden City Hertfordshire AL7 1BU INGLATERRA*

©2006 by Xerox Corporation. Todos os direitos reservados.

A proteção do copyright aqui reclamada inclui todas as formas e assuntos de material e informação suscetíveis de registro de direitos autorais, como tal atualmente previstos estatutária ou juridicamente, ou que o venham a ser no futuro, incluindo, sem restrições, o material gerado por todo e qualquer software indicado na tela tal como estilos, padrões, ícones, representações de tela, aspectos, etc.

Todos os produtos Xerox mencionados nesta publicação são marcas da Xerox Corporation. Os nomes e marcas de produtos de outras companhias são também reconhecidos. As informações contidas neste documento estão corretas na data da sua publicação. A Xerox se reserva o direito de alterar as informações a qualquer momento sem aviso prévio. Alterações e atualizações técnicas serão adicionadas em edições futuras desta documentação.

Para obter informações mais recentes, visite o site *www.xerox.com/support*.

# <span id="page-6-0"></span>**Instalar o WorkCentre**

- *1* Desembale o WorkCentre e todas as opções de hardware, e localize as Instruções de instalação.
- *2* Siga as Instruções de instalação para montar o WorkCentre e as opções de hardware. O resultado será uma das quatro configurações a seguir.

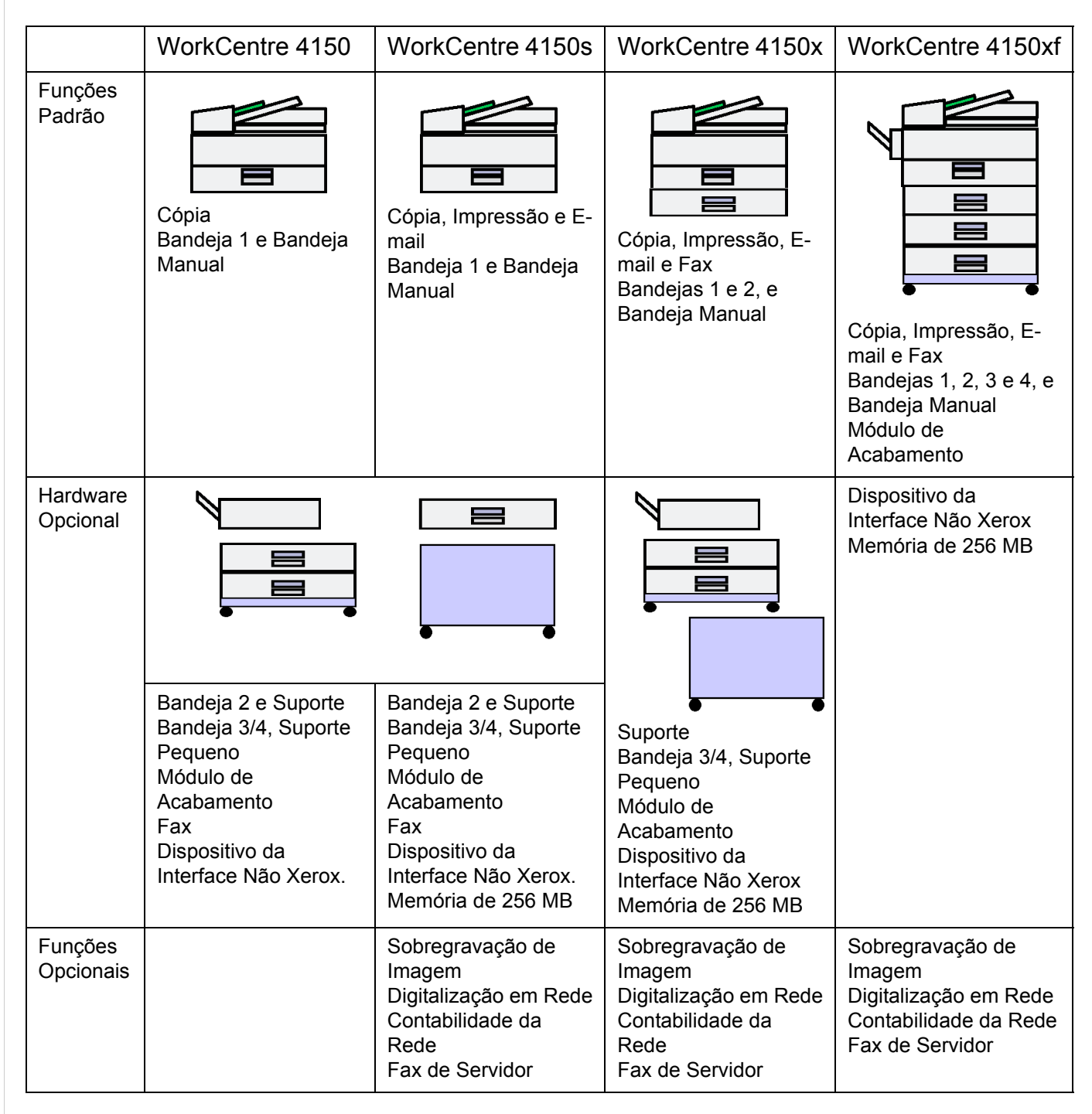

Além disso, você terá:

Cabo de Alimentação, CD de Documentação do Usuário, CD do Driver de Impressão (somente configurações WorkCentre 4150s, 4150x e 4150 xf), Instruções de Operação (este guia) e um Cabo de Telefone (somente Opção de Fax).

### <span id="page-8-0"></span>**Ligar o WorkCentre**

Assim que o WorkCentre tiver sido montado, ele deve ser configurado. Para fazer isso, é necessário utilizar o Código de Ativação do Produto quando a máquina for ligada pela primeira vez.

O Código de Ativação do Produto é fornecido em um tubo de plástico na caixa da máquina. O procedimento para configurar a máquina é o seguinte:

*1* Localize o tubo que contém o **Código de Ativação do Produto**. Retire o cartão de plástico e pressione o código com cuidado.

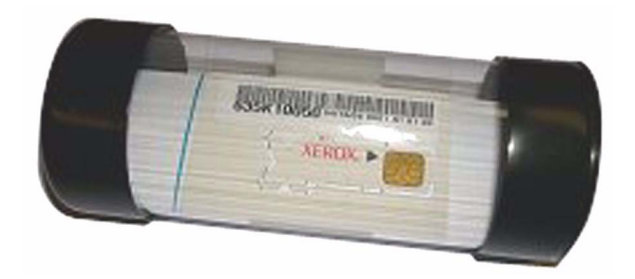

*2* Instale o Código de Ativação do Produto no slot da leitora de cartão, localizado no lado esquerdo da máquina.

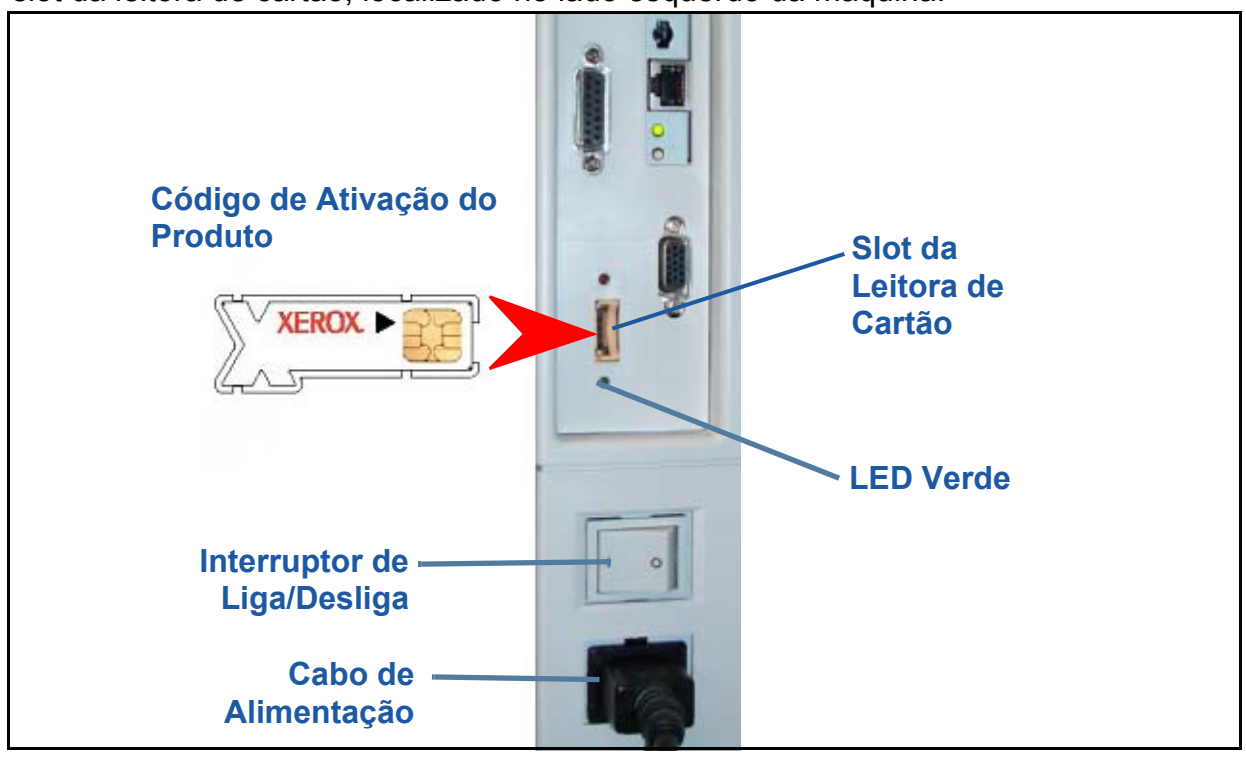

- *3* Conecte o Cabo de Alimentação à máquina e a uma fonte de alimentação adequada.
- *4* Ligue a máquina.
- *5* A tela *Idioma Padrão* será exibida. Selecione o idioma escolhido e depois selecione **Salvar**.
- *6* A tela *Assistente de Instalação* será exibida. Selecione **Seguinte**.
- *7* A tela *Configurações de Ativação do Produto* será exibida. Siga as instruções da tela. **NOTA:** *Quando o LED Verde pára de piscar e permanece ligado continuamente (cerca de 10 segundos), significa que a configuração foi concluída com êxito.*  Remova o Código de Ativação do Produto e selecione **Seguinte** no visor.
- *8* A tela *Configuração da Máquina* solicita a sua confirmação de que o WorkCentre reorganizou corretamente a Configuração inserida por você. Se houver erros, siga as instruções na tela. Se a configuração estiver correta, selecione **Seguinte**.
- *9* A tela *Tamanho de Papel Padrão* será exibida. Selecione A4 ou 5 x 11 polegadas e **Seguinte**.
- *10* A tela *Telefones de Atendimento ao Cliente e Produtos de Consumo* será exibida. Digite o **Telefone de Atendimento ao Cliente** e o **Telefone de Produtos de Consumo** e selecione **Seguinte**.

**NOTA:** *Estes são somente para referência. Você pode deixar esses campos em branco se não tiver as informações.* 

- *11* As próximas 4 telas permitem que você defina o **Formato da Data**, a **Data**, o **Formato de Relógio** e a **Hora**. Siga as instruções para digitar as informações correspondentes e selecione **Seguinte** em cada tela.
- *12* A tela *Definir o Fuso Horário em Relação ao do Meridiano de Greenwich* será exibida.

O Fuso Horário em Relação ao de Greenwich (GMT) é o horário referência para cada fuso horário do mundo. Você poderá encontrar uma tabela contendo as diferenças no fuso horário no final deste livro. Encontre as diferenças no fuso horário para o seu local na tabela ou acesse **http://wwp.greenwichmeantime.com/** para outros fusos horários.

Depois de inserir a diferença no fuso horário, selecione **Seguinte**.

*13* A tela *Parabéns* será exibida. Isso indica que você concluiu com sucesso a parte Configurações do Sistema do Assistente de Instalação Xerox. Selecione **Finalizar** para continuar.

**NOTA:** *Em alguns locais, uma tela pop-up aparecerá solicitando a Senha de Pacote de Página. Se isso ocorrer, entre em contato com o Representante do Centro Xerox de Atendimento ao Cliente para obter a senha.*

*14* A máquina exibirá uma tela *Autoteste da máquina em andamento* enquanto a máquina aplica as definições de configuração. Quando isso estiver concluído, a máquina exibirá a tela *Cópia Básica*. Seu WorkCentre agora está pronto para ser usado.

### <span id="page-10-0"></span>**Seu WorkCentre**

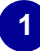

**Painel de Controle:** Tela de Seleção por Toque e Teclado Numérico.

### **3**

**Módulo de Acabamento:** o Módulo de Acabamento Opcional alceia e grampeia a saída.

### **4**

**Bandejas do Papel:**  a Bandeja 1 é padrão e as Bandejas 2, 3 e 4 são opcionais. Todas as bandejas são funcionalmente as mesmas. As Bandejas 2, 3 e 4 são intercambiáveis.

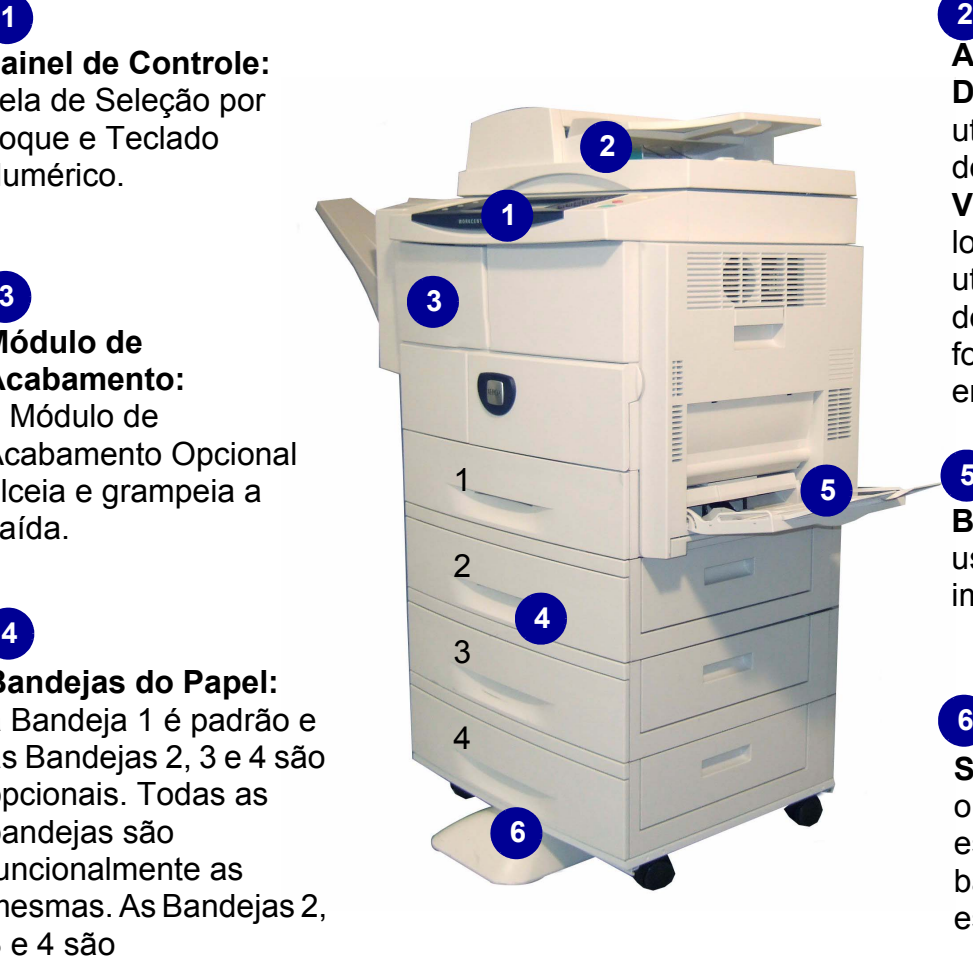

**Alimentador de Documentos:** 

utilizado para digitalização de vários documentos. O **Vidro de Originais**, localizado abaixo, é utilizado para digitalização de documentos de uma folha, documentos encadernados, etc.

**Bandeja Manual:** usada para materiais de impressão fora do padrão. **5**

**6**

**Suporte:** observe que o gabinete está disponível quando as bandejas 3 e 4 não estiverem instaladas.

### **Parte interna do WorkCentre**

Há 2 Unidades Substituíveis pelo Cliente no WorkCentre, o Cartucho do Fotorreceptor do SMart Kit (**7**) e o Cartucho de Toner (**8**).

Se a opção Módulo de Acabamento estiver instalada, haverá também um Cartucho de Grampos para substituição.

O Número de Série **(9)** também está localizado aqui.

Se o visor da máquina estiver ligado, o Número de Série também poderá ser visto pressionando-se o botão **Status da Máquina**.

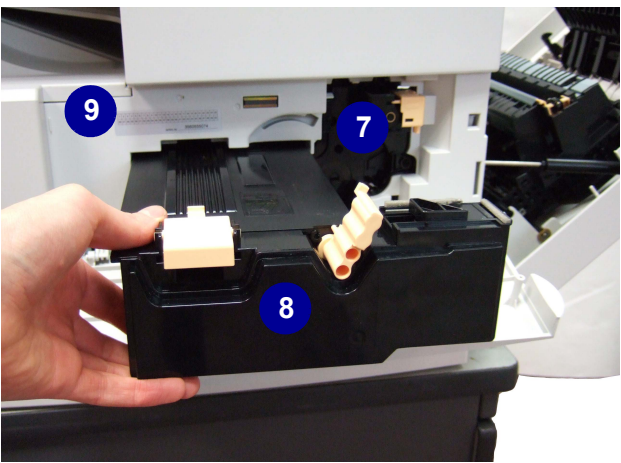

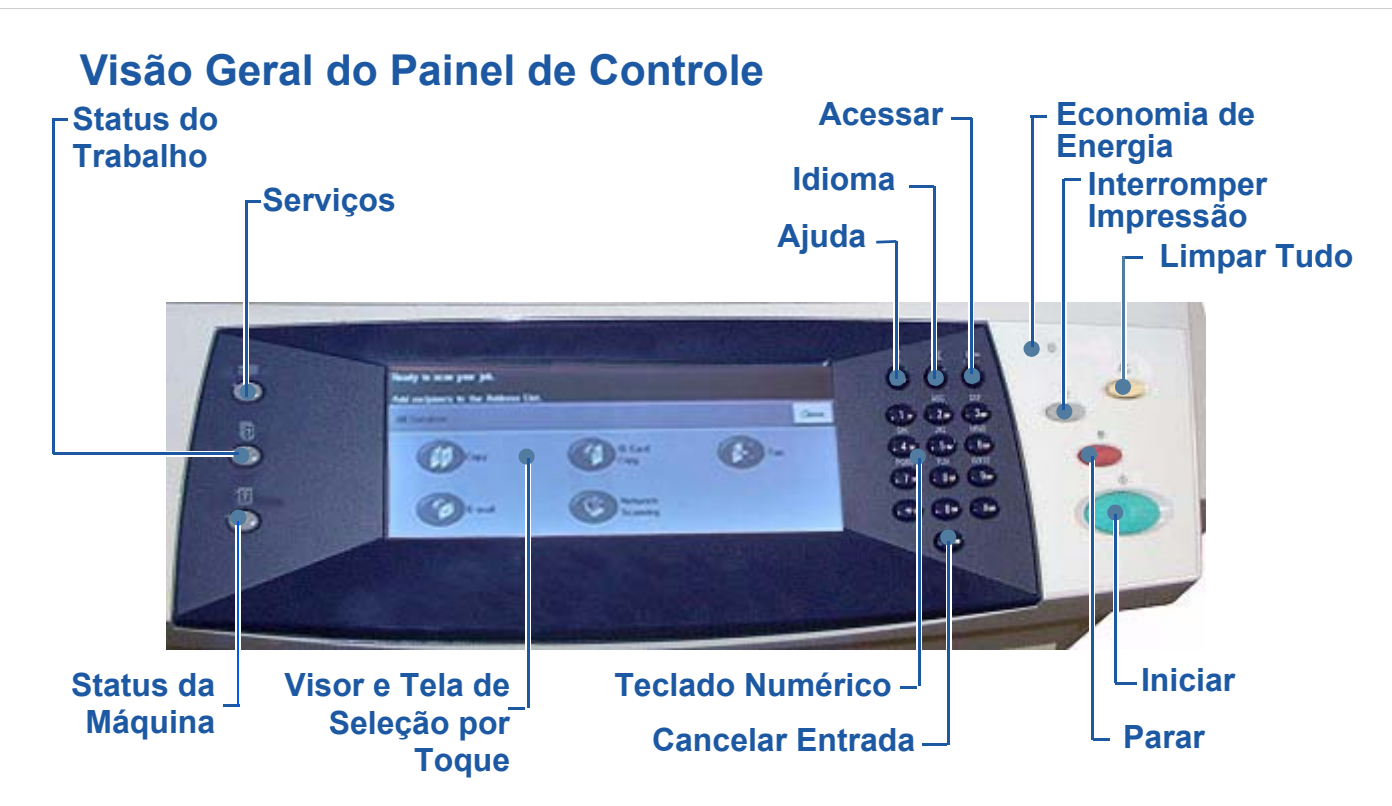

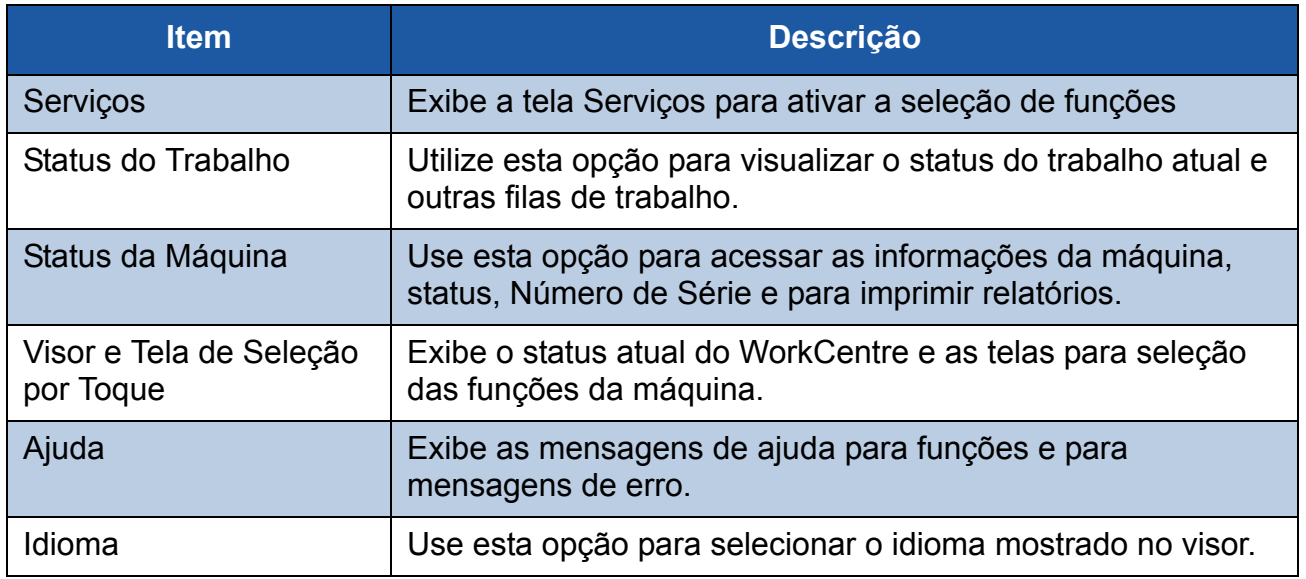

 $\blacksquare$ 

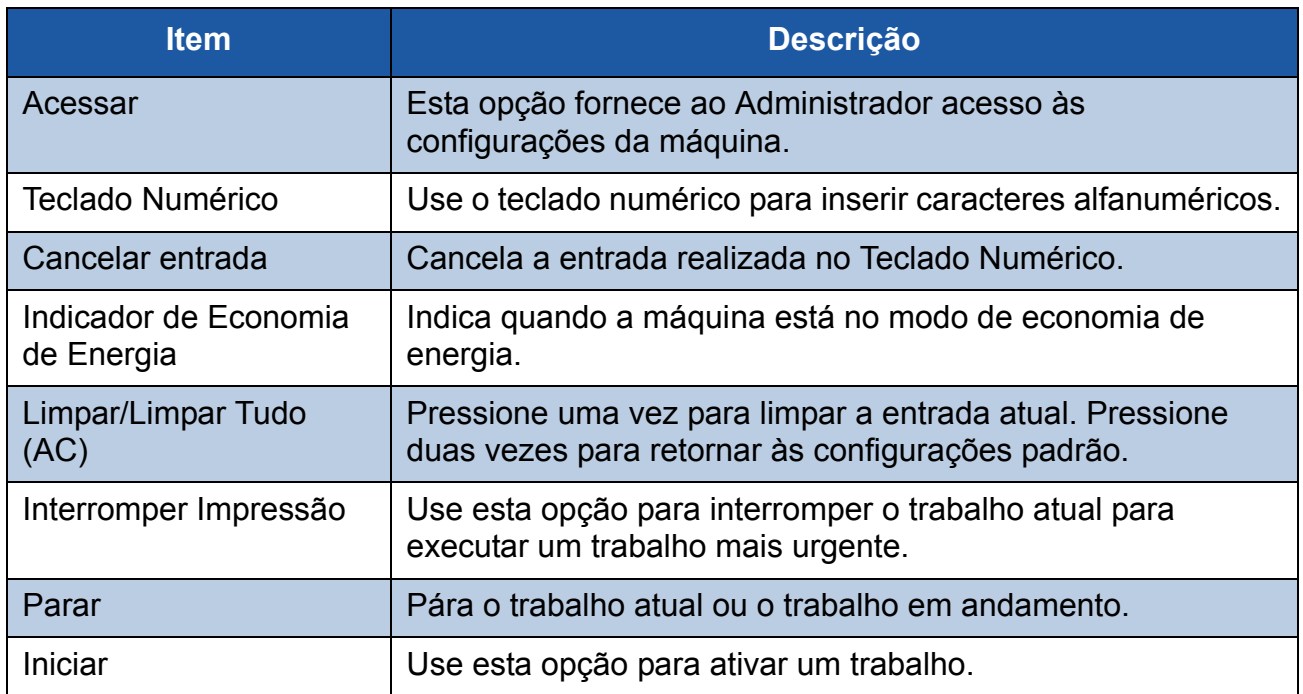

O

### **Como Colocar Papel nas Bandejas do Papel**

- *1* Abra a bandeja do papel e coloque o papel na bandeja. NÃO ultrapasse a linha indicativa da quantidade máxima.
- *2* Ajuste as guias para fixar o papel no lado direito da bandeja.
- *3* Ao fechar a bandeja, a tela *Informações sobre as Bandejas* será exibida. Insira o tamanho, o tipo e a cor do papel colocado e pressione **Confirmar**.

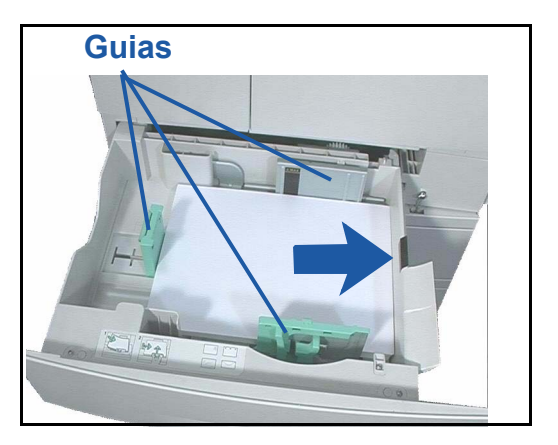

### **Como Colocar Documentos**

Os documentos podem ser colocados no Alimentador de Documentos ou no Vidro de Originais.

- *1* Coloque os documentos a serem copiados com a face para cima na bandeja de entrada do Alimentador de Documentos, mantendo a parte superior do documento à esquerda ou na parte traseira da bandeja.
- *2* Mova a Guia do Documento para que toque ambos os lados do documento.

Ou...........

*3* ........abra o Alimentador de Documentos e coloque os documentos de uma folha com a face voltada para baixo no Vidro de Originais alinhados com o canto traseiro esquerdo.

**NOTA:** *Quando várias cópias forem selecionadas, os documentos serão digitalizados somente uma vez.*

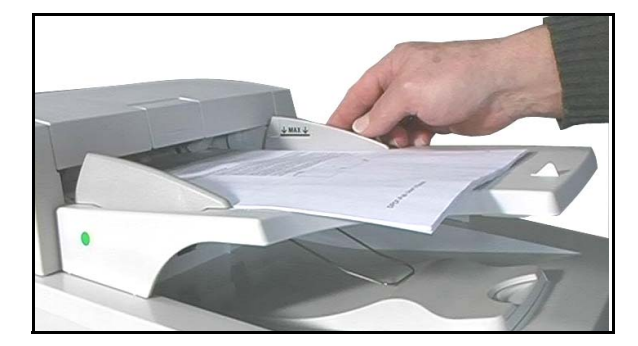

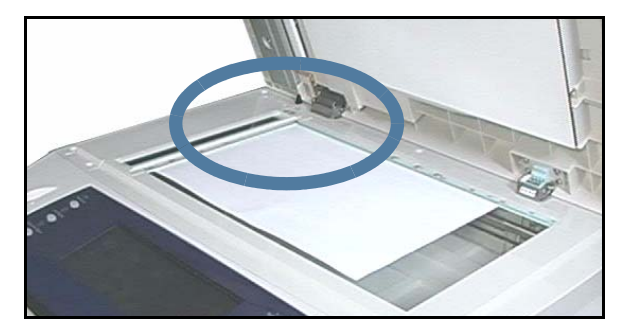

### <span id="page-14-0"></span>**Conexão com a rede**

Se o WorkCentre for 4150s, 4150x ou 4150xf, siga estas instruções para conectar o WorkCentre à rede Ethernet TCP/IP.

Se você estiver conectando o WorkCentre em um tipo diferente de rede ou desejar usar outros protocolos, consulte o *CD do Administrador do Sistema*.

### **Como Testar o WorkCentre**

Antes de conectar o WorkCentre à sua rede, certifique-se de que esteja operando corretamente como copiadora.

*1* Para isso, coloque um documento no Alimentador de Documentos e faça três cópias.

*2* Se as cópias forem realizadas corretamente, instale a conexão de rede, conforme descrito nas etapas a seguir. Se a cópia não for realizada corretamente, consulte *[Solução de](#page-38-0)  [problemas na página 35](#page-38-0)*.

### **Como Efetuar a Conexão de Rede Usando TCP/IP**

Você pode configurar a conexão de rede TCP/IP usando um dos seguintes métodos:

- **DHCP**: use este método para permitir que o servidor DHCP atribua automaticamente um endereço IP. Esta é a configuração padrão de fábrica.
- **Endereço IP estático**: use este método para atribuir manualmente o endereço IP fornecido pelo administrador de rede.

Quando o WorkCentre for acionado, ele usa automaticamente o DHCP para obter a configuração de rede. Para usar o endereço IP estático, o DHCP deve ser desligado. Além disso, o endereço IP, o endereço de gateway, a máscara de sub-rede e o endereço do Servidor de DNS devem ser inseridos manualmente.

*1* Conecte o cabo da Ethernet ao conector RJ45 no WorkCentre.

**NOTA:** *O cabo da Ethernet é fornecido pela Xerox.* 

*2* Continue com a próxima etapa para configurar o endereço usando DHCP. Se deseja estabelecer um endereço IP estático, passe para *Como Configurar a Rede Usando um Endereço IP Estático na página 12*.

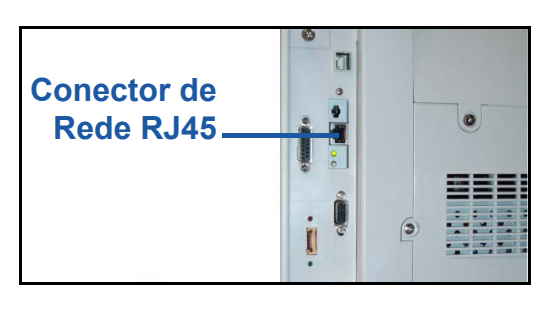

### **Como Configurar a Rede Usando DHCP**

- *1* Após o WorkCentre ser iniciado, ele obtém um endereço IP a partir do servidor DHCP. Aguarde dois minutos para que a configuração de rede seja concluída e então verifique o endereço IP selecionado, conforme as instruções a seguir:
	- No Painel de Controle, selecione o botão **Acesso**; em seguida, insira a senha do Administrador **[1111]** e selecione **Entrar**.
	- Selecione **Vá a Recursos > Configurações da Rede e Conectividade** > **Configuração da Rede** > **Opções de TCP/IP > Configurações TCP/IP**.
	- O endereço TCP/IP selecionado está no campo *Nome/Endereço*.
- *2* Confirme se o endereço IP foi selecionado e se é um endereço IP apropriado para a sua rede.

**NOTA:** *Se o endereço IP iniciar com 169.xxx.xxx.xxx, o servidor DHCP não selecionou corretamente o endereço ou o DHCP não está habilitado na sua rede. Entre em contato com o administrador de rede para obter ajuda.*

### **Como Configurar a Rede Usando um Endereço IP Estático**

Antes de iniciar, obtenha as seguintes informações com o administrador de rede:

- Endereço IP
- Endereço de Gateway
- Máscara de Sub-rede
- Endereço do Servidor de DNS
- *1* No Painel de Controle, pressione o botão **Acesso**; em seguida, insira a senha do Administrador **[1111]** e selecione **Entrar**.
- *2* Na tela, selecione **Vá a Recursos** > **Configurações da Rede e Conectividade** > **Configuração da Rede** > **Opções de TCP/IP**.
- *3* Selecione **HTTP** e **Ativar**. Selecione **Salvar**.
- *4* Selecione **Configurações de TCP/IP**.

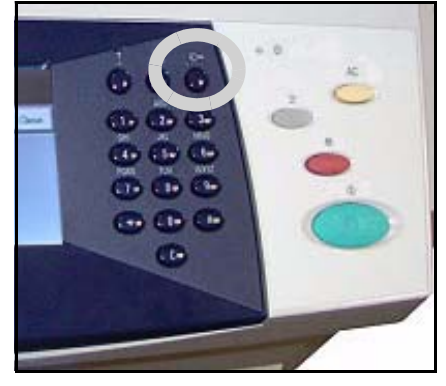

- *5* Toque o botão **Endereçamento Dinâmico**. Por padrão, o DHCP será selecionado. Selecione **Desativado** para desativar o DHCP e toque a opção **Salvar**.
- *6* Selecione **Nome/Endereço**. Digite o *Nome do Host* tocando o símbolo do teclado. Insira o *Endereço IP*tocando cada caixa e inserindo o número com o *Teclado Numérico*. Selecione **Salvar**.
- *7* Selecione **Sub-rede e Gateway**. Insira a *Máscara de Sub-rede* e o *Gateway IP.* Selecione **Salvar**.
- *8* Se você não deseja configurar o DNS, passe para a próxima etapa. Se você deseja configurar o DNS, selecione o botão **Configuração de DNS**. Insira o *Nome de Domínio* e o endereço do *Servidor de DNS Preferido*. Selecione **Salvar**.
- *9* O endereço IP estático será definido agora. Selecione **Sair de Recursos**.

### <span id="page-16-0"></span>**Instalação de drivers de impressão**

Este procedimento descreve como instalar os Drivers de Impressão usando o CD do Driver de Impressão.

**NOTA:** *Se desejar instalar diferentes drivers de impressão ou estiver utilizando um sistema operacional diferente, consulte o CD do Administrador do Sistema para obter mais detalhes.*

Os Drivers de Impressão estão localizados no CD do Driver de Impressão, fornecido com o WorkCentre.

Você pode utilizar o CD dos Drivers de Impressão e Fax do CentreWare para instalar vários componentes, como drivers de impressora, documentação do usuário e Descrição da Impressora PostScript® (PPDs, PostScript® Printer Description) ao mesmo tempo. Para usar o instalador, insira o *CD dos Drivers de Impressão e Fax do CentreWare* fornecido com o WorkCentre.

**NOTA:** *O CentreWare é um grupo de aplicativos, serviços de internet e drivers de impressora que fornece assistência aos clientes que estão configurando e instalando o dispositivo.*

- *1* Na estação de trabalho cliente, insira o *CD do Driver* na unidade de CD.
- *2* Se o CD não iniciar automaticamente, vá até o menu **Iniciar**, selecione **Executar** e procure a unidade de CD. Selecione **Configuração** e clique em **OK**. Clique em **OK** para iniciar o procedimento de instalação.
- *3* Selecione o idioma para a instalação e então selecione **Continuar**. A tela do driver será exibida.
- *4* Selecione **Instalar Drivers**
- *5* Selecione **Instalar Drivers de Impressão NOTA:** *Por padrão, será instalado o Driver Adobe® PostScript ® 3™.*
- *6* Para instalar os Drivers de Impressão PCL 5 ou PCL 6, selecione **Opção** e marque as caixas para os drivers necessários.
- *7* Insira o endereço IP da Impressora, o nome DNS ou o caminho UNC do WorkCentre.
- *8* Selecione **Instalar**.
- *9* Siga as instruções na tela para concluir a instalação.
- *10* Quando o Driver de Impressãoo tiver sido instalado com êxito, envie uma impressão de teste do driver de impressão ou envie um trabalho para o WorkCentre.
- *11* Se a impressão estiver funcionando corretamente, continue com a próxima etapa do procedimento de configuração neste documento. Se a impressão falhar, consulte *[Solução](#page-38-0)  [de problemas na página 35](#page-38-0)*.

Para obter mais detalhes, consulte o CD do Administrador do Sistema, fornecido com o WorkCentre.

### <span id="page-17-0"></span>**Configuração de e-mail**

Se você deseja configurar o serviço de e-mail, siga este procedimento. Se não deseja configurar este serviço agora, continue em *Configuração do Fax*.

Se o WorkCentre for do tipo com configuração conectada à rede, será fornecido com o serviço de e-mail ativado.

**NOTA:** *Se você não visualizar o botão E-mail na tela Todos os Serviços, ative o E-mail em Caminho de Recursos. (Selecione Acesso > Senha [1111] > Entrar > Vá a Recursos > Mais > Serviços Opcionais > E-mail.)*

Antes de começar o procedimento de configuração, certifique-se de que os itens a seguir estejam disponíveis ou foram executados.

- Certifique-se de que o WorkCentre esteja em pleno funcionamento na rede e que o serviço de e-mail esteja disponível na tela *Todos os Serviços*.
- Certifique-se de que os protocolos TCP/IP e HTTP estejam configurados no dispositivo e estejam totalmente funcionais. Consulte *Como Configurar a Rede Usando um Endereço IP Estático na página 12*.
- Obtenha o Endereço IP de um servidor de correio SMTP funcional que aceite tráfego de correio de entrada.
- Assegure-se de que as configurações de DNS estejam estabelecidas corretamente e obtenha o endereço do Nome de Domínio, se aplicável.
- Crie uma conta de e-mail para ser utilizada pelo WorkCentre como o endereço *De* padrão.
- Teste a conta de e-mail enviando um e-mail para a conta do dispositivo Xerox. Esta tarefa deve ser concluída no cliente de e-mail em uma rede que aceite os protocolos SMTP (Simple Mail Transfer Protocol) e POP3 (Post Office Protocol 3).

Use os Serviços de Internet para definir as configurações de E-mail. Esta opção pode ser acessada pelo navegador da Web.

- *1* Abra o navegador da Web e digite o endereço TCP/IP do WorkCentre na barra Endereço. Pressione **Entrar**.
- *2* Selecione **Propriedades** > **Conectividade** > **Protocolos** > **TCP/IP**.
- *3* Digite o nome de domínio na caixa *Nome de Domínio* (por exemplo, abc.xyz.empresa.com.br). Só é necessário configurar as configurações de DNS se Nomes do Host forem ser usados.

**NOTA:** *Se o Endereçamento Dinâmico for definido no WorkCentre (DHCP ou BootP), o Nome de Domínio não estará acessível. Se precisar alterá-lo, selecione Estático na lista de menu Resolução do Endereço IP.* 

- *4* Role para a parte inferior da tela e clique no botão **Aplicar** para implementar as alterações. Insira *Nome do Usuário* e *Senha* dos recursos do administrador atual. O padrão é **[admin]**, que diferencia maiúsculas e minúsculas, e **[1111]**.
- *5* No menu *Protocolos*, selecione **Servidor de SMTP**.
- *6* Selecione *Endereço IP* ou *Nome do Host* e insira o *Nome do Host* ou o *Endereço IP* e o *Número da Porta* (1-65535) do Servidor de SMTP. A Porta padrão é 25.
- *7* Marque a caixa se o *Servidor Requer Autenticação SMTP*.
- *8* Digite o *Nome de Login* e a *Senha*.
- *9* Se o servidor requer autenticação POP3 antes do SMTP, selecione **Ativar** e **Fazer Login com Credenciais do Usuário** ou **Fazer Login com Credenciais do Dispositivo**.
- *10* Se você selecionou *Fazer Login com Credenciais do Dispositivo*, insira o Servidor de SMTP *Nome de Login* e *Senha*.
- *11* Selecione **Aplicar** para confirmar suas definições.
- *12* No menu *Propriedades*, selecione **Serviços** > **Configurações de E-mail** > **Configurar Email**.
- *13* Na tela Configurar E-mail, você pode selecionar as seguintes opções:
	- Resolução de Digitalização
	- Tipo de Anexo
	- Cor de saída
	- Data/hora indicada nos documentos PDF
	- Opções de Segurança "De" e "Para"
	- Envio automático para remetente
	- Especificar texto do campo Assunto padrão
	- Especificar texto do Corpo da Mensagem padrão
	- Especificar texto da Assinatura padrão
	- SmartKeys Programáveis
	- Escolher regras de Encaminhamento de E-mail/Fax
	- Escolher regras da Folha de Confirmação
- *14* Assim que fizer suas seleções, selecione **Aplicar.**

**NOTA:** *Para obter mais informações sobre todos os recursos de e-mail, incluindo configuração de catálogo de endereço, consulte o CD do Administrador do Sistema.*

# <span id="page-19-0"></span>**Configuração do Fax**

O WorkCentre 4150 e 4150s possuem fax instalado como recurso opcional. O Kit de Fax precisará ser instalado e configurado. O fax no WorkCentre 4150x e 4150xf é um recurso padrão, mas precisa ser configurado quando o WorkCentre for instalado.

### **Como Instalar o Kit de Fax (somente 4150 e 4150s)**

*1* Instale o Kit de Fax usando as instruções no Kit.

#### **Como conectar**

- *2* Conecte a linha telefônica ao conector de *Linha* no WorkCentre.
- *3* Se deseja conectar um telefone ao WorkCentre, conecte-o ao conector *Ext.*.

### **Como Configurar**

*4* Pressione o botão **Acessar** para entrar no Caminho de Recursos.

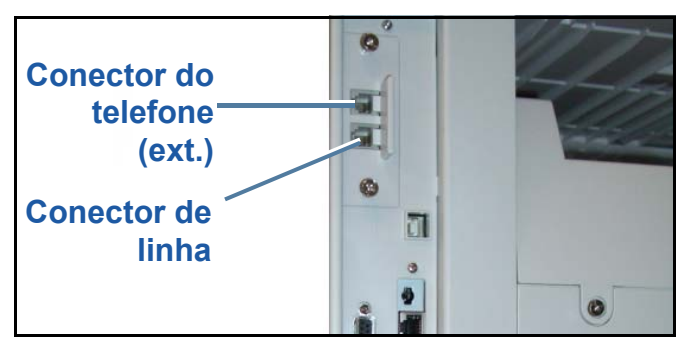

- *5* No teclado numérico, digite **[1111]** ou a senha atual e toque **Entrar**.
- *6* Selecione **Vá a Recursos** > **Mais** > **Serviços Opcionais** > **Fax Embutido**. A tela Instalação do Fax aparecerá.
- *7* Selecione o local do país necessário (ou mais próximo) tocando em uma entrada na lista *Configurar País* e selecione **Seguinte**.
- *8* Selecione o método de discagem necessário. Para uma linha de tom, selecione **Tom**. Para uma linha de 10 pulsos por segundo, selecione **Pulso**. Na dúvida, selecione **Tom**.
- *9* Toque o símbolo do teclado para *Número do Fax* e digite o número do fax para o WorkCentre.
- *10* Toque o símbolo do teclado para *Nome da Máquina* e insira um nome "amigável" para o WorkCentre.
- *11* Selecione **Salvar** e **Fechar** e **Sair de Recursos**. O WorkCentre agora enviará e receberá transmissões de fax usando as configurações padrão. Se deseja alterar a configuração de fax, vá em Caminho de Recursos, como descrito nas etapas 4 e 5, e selecione **Vá a Recursos** > **Mais** > **Mais** > **Configurar Fax**. As várias opções de Fax podem ser selecionadas e alteradas.

### <span id="page-20-0"></span>**Instalação dos kits opcionais**

Esta seção fornece instruções sobre como instalar e configurar os recursos opcionais:

- Digitalização da Rede
- Sobregravação do Disco Rígido
- Fax de Servidor
- Contabilidade da Rede

**NOTA:** *Para obter instruções sobre como instalar e configurar o Fax de Servidor e a Contabilidade da Rede, consulte o CD do Administrador do Sistema.*

#### **Como Instalar os Kits Opcionais**

Todos os Kits Opcionais são instalados da mesma forma. Cada kit conterá um Código de Ativação do Recurso e instruções.

- *1* Com o WorkCentre ligado, insira o Código de Ativação do Recurso no slot da Leitora de Cartões logo acima do interruptor Liga/ Desliga, do lado esquerdo da máquina.
- *2* Quando a instalação tiver sido finalizada com sucesso, uma mensagem pop-up avisará que a função está configurada e solicitará que a tecla de ativação da função seja removida.

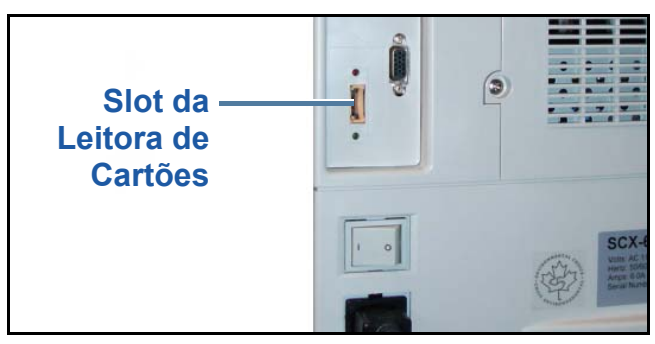

### **Digitalização da Rede**

Digitalização em Rede é uma função opcional, disponível para o WorkCentre 4150s, 4150x e 4150f, que pode ser adquirida com o Representante Xerox.

A função Digitalização em Rede permite converter documentos impressos em arquivos eletrônicos e recuperá-los de um servidor ou estação de trabalho na rede.

Há duas maneiras de se configurar a Digitalização em Rede:

- Use os *Serviços de Internet*, o servidor da web embutido no WorkCentre, para configurar a função Digitalização em Rede. A instalação e a configuração dessa função são descritas a seguir.
- O *FreeFlow™ SMARTsend™* é um aplicativo opcional que faz digitalizações para vários destinos. Sua instalação e configuração estão descritas no CD do Administrador do Sistema do *FreeFlow™ SMARTsend™*, que acompanha o aplicativo.

**NOTA:** *Os serviços de digitalização devem ser ativados na rede antes que seja ativada a opção Digitalização em Rede.*

#### **Como Instalar a Digitalização em Rede com os Serviços de Internet**

- *1* Configure a opção. Consulte *Como Instalar os Kits Opcionais na página 17* **Como Criar Repositório de Digitalização em Rede**
- *2* No seu PC, abra o navegador da web e digite o Nome do Host ou o endereço IP do WorkCentre.
- *3* Selecione **Propriedades** > **Serviços** > **Digitalização em Rede** > **Configuração de Repositório de Arquivos**.
- *4* Na caixa *Destino de Arquivos Padrão* selecione **Adicionar** e digite um nome para descrever o destino de arquivamento.
- *5* Selecione o protocolo correto para o repositório no menu *Protocolo*.
- *6* Selecione e digite o *Endereço IP* ou o *Nome do Host* do servidor para o qual deseja enviar as imagens digitalizadas.
- *7* Em *Trajeto do Documento* digite o trajeto a ser seguido para localizar a pasta, no servidor, em que você deseja armazenar as imagens. Digite o caminho inteiro para a pasta, começando na raiz dos serviços de FTP.
- *8* Digite o *Nome de Login* e a *Senha* do Servidor para permitir que o WorkCentre acesse o repositório padrão.
- *9* Clique em **Aplicar**.
- *10* Um modelo padrão pode ser então utilizado no WorkCentre. É possível modificar o padrão ou criar novos padrões a partir dos *Serviços de Internet*.

Para obter informações mais detalhadas sobre Digitalização em Rede, repositórios e modelos, consulte o *CD do Administrador do Sistema*.

#### **Sobregravação de Imagem**

O Kit de Segurança de Sobregravação de Imagem é um kit opcional disponível para compra através do Representante Xerox. Está disponível para todos os WorkCentres conectados.

Quando um trabalho é processado, ele fica armazenado no disco rígido. Por segurança, é possível excluir os trabalhos processados do disco rígido utilizando a Sobregravação de Imagem Imediata ou a Sobregravação de Imagem sob Demanda. Enquanto a Sobregravação de Imagem sob Demanda é iniciada por solicitação do administrador do WorkCentre, a Sobregravação de Imagem Imediata limpa cada trabalho da memória imediatamente após cada um ter sido processado.

**NOTA:** *Os trabalhos de cópia não são enviados pela rede ou armazenados em um mesmo caminho como outros tipos de trabalho, por isso, eles não precisam ser sobregravados.*

#### **Instalação do kit**

- *1* Instale o kit. Consulte *Como Instalar os Kits Opcionais na página 17*. **Ativar Sobregravação de Imagem Imediata**
- *2* Pressione o botão **Acessar** para acessar o caminho de Recursos.
- *3* No teclado, digite **[1111]** ou a senha atual. Toque em **Entrar**.
- *4* Selecione **Vá a Recursos** > **Mais** > **Serviços Opcionais** > **Sobregravação de Imagem Imediata**.
- *5* Selecione **Ativar**, **Salvar** e **Sair de Recursos**. A função se torna imediatamente operacional e não requer configuração pelo Administrador do Sistema.

# <span id="page-23-0"></span>**Como Fazer Cópias**

- *1* Carregue os documentos a serem copiados com a face voltada para cima no Alimentador de Documentos ou com a face voltada para baixo no canto traseiro esquerdo do Vidro de Originais.
- *2* Selecione o botão **Serviços**. Se a tela *Cópia Básica* não for exibida, toque no botão **Todos os Serviços** e depois em **Cópia**. A tela *Cópia Básica* será exibida.
- 3 Selecione as funções necessárias utilizando a Tela de Seleção por Toque.

As funções são apresentadas na tabela a seguir.

.

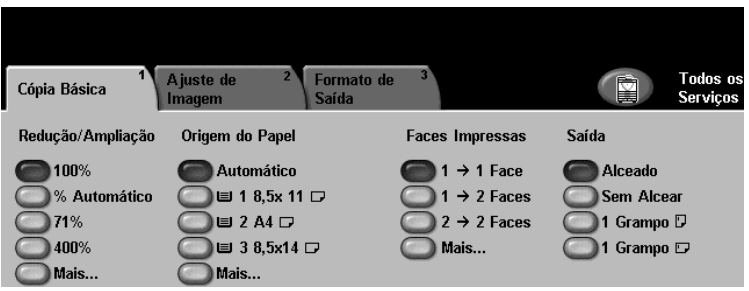

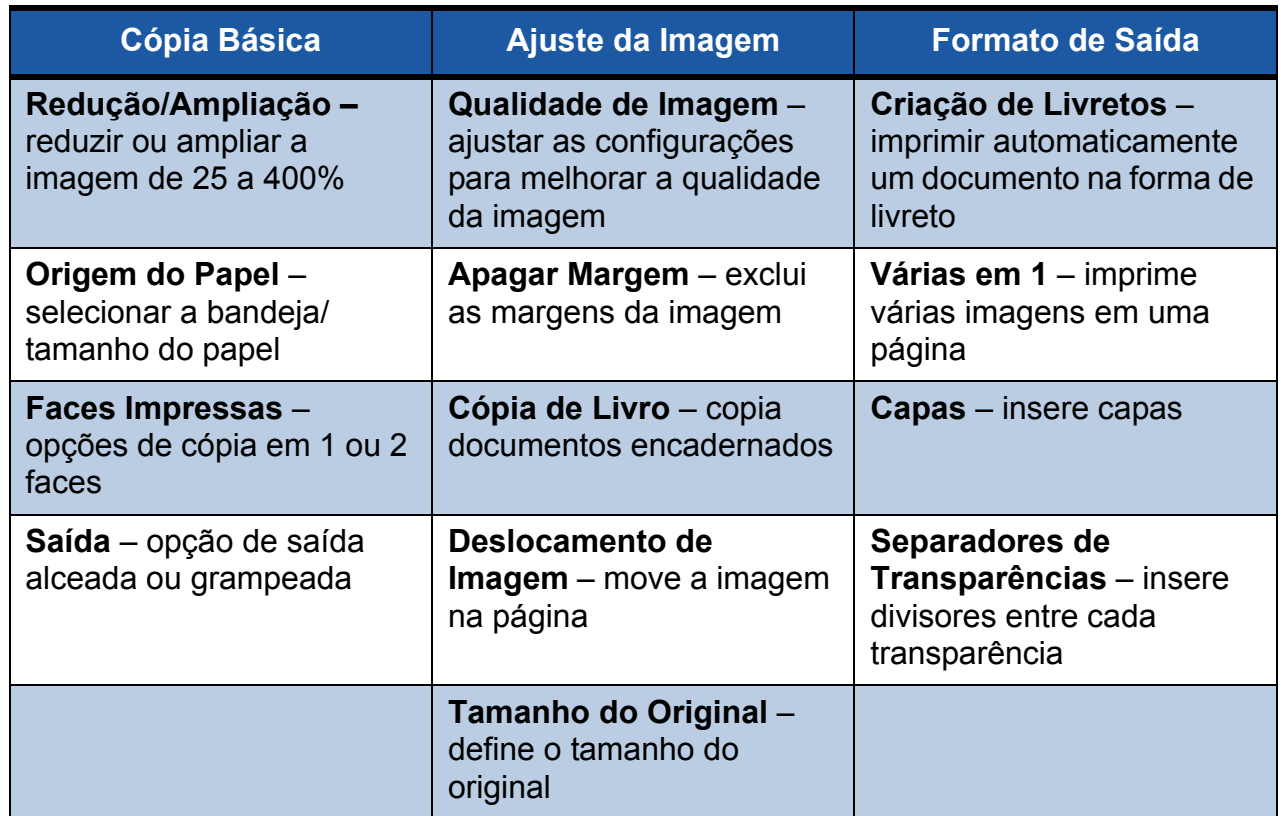

*4* Digite o número de cópias desejadas, utilizando o teclado numérico e pressione **Iniciar**. **NOTA:** *Para confirmar o Trabalho de Cópia, pressione o botão Status do Trabalho no painel de controle para ver a tela Status do Trabalho. A cópia aparecerá na fila.*

### **Funções de Cópia Adicional**

### **Redução/Ampliação**

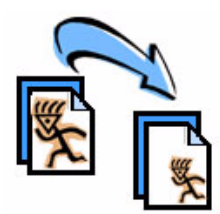

Os originais podem ser reduzidos ou ampliados de 25 a 400%. Para usar essa opção, selecione a guia **Cópia Básica**. Selecione uma das taxas predefinidas de *redução/ampliação* ou toque em **Mais** para acessar definições personalizadas.

### **Ajuste da qualidade de imagem**

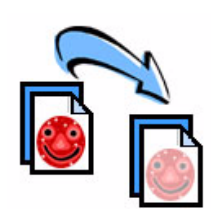

É possível melhorar a qualidade de cópia da saída com base no tipo e na qualidade do original que está sendo digitalizado. Para usar essa opção, selecione a guia **Ajuste de Imagem** e selecione **Qualidade da Imagem.**

**Tipo do Original:** selecione o tipo de documento a ser copiado – Texto, Texto e Foto ou Foto.

**Clarear/Escurecer:** ajusta a intensidade da saída (brilho).

**Supressão de Fundo:** use essa opção para reduzir ou eliminar automaticamente o fundo escuro que aparece nas cópias em papel colorido ou de originais de jornais.

### **Criação de livretos**

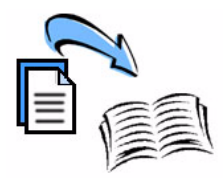

Um conjunto seqüencial de originais de 1 ou 2 faces pode ser copiado para a criação de livretos úteis. O WorkCentre produz impressões de 2 faces automaticamente, que quando dobradas produzem um livreto com todas as páginas no local correto. O WorkCentre também reduzirá e posicionará corretamente cada imagem para que se encaixe na página selecionada.

Para usar esta opção, coloque os originais no Alimentador de Documentos e selecione a guia **Formato de Saída** e **Criação de Livreto**.

### **Várias imagens**

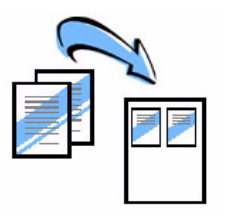

Este recurso é utilizado para copiar dois ou mais documentos, em tamanho reduzido, para uma folha de papel. É ideal para criar panfletos, roteiros ou documentos usados para fins de arquivamento. Para usar esta opção, coloque os originais no Alimentador de Documentos e selecione a guia **Formato de Saída** e **Várias em 1**. Você pode copiar um, dois ou quatro originais separados em uma folha de papel

### <span id="page-25-0"></span>**Impressão de um documento**

*1* Certifique-se de que o driver da impressora Xerox WorkCentre 4150 esteja instalado no computador. Para instalar os drivers de impressão, consulte *[Instalação de drivers de](#page-16-0)  [impressão na página 13](#page-16-0)*.

Você também pode acessar os Drivers de Impressão [consultando o CD dos Serviços de](http://www.xerox.com)  [Impressão e Fax do CentreWare ou pode fazer o download das versões mais recentes no](http://www.xerox.com)  [site da Xerox em](http://www.xerox.com) *www.xerox.com/support*.

- *2* Abra o documento a ser impresso. Selecione **Arquivo** > **Imprimir** e selecione o Xerox WorkCentre 4150 da lista de impressoras exibidas.
- *3* Para alterar as propriedades de impressão padrão, selecione **Propriedades**.

O driver de impressão possui várias guias contendo opções e propriedades.

- A guia *Avançado* contém várias fontes e opções de impressão.
- Use a guia *Papel/Saída* para escolher as opções de tipo de material de impressão, tamanho e cor, como Grampear e Impressão em 2 Faces.
- *Opções de Imagem* permite que você ajuste a aparência das impressões. Você pode reduzir e ampliar o tamanho da imagem, economizar toner e definir a resolução.
- A guia *Layout/Marca d'água* possui várias opções para incluir marcas d'água às páginas, alterar a orientação

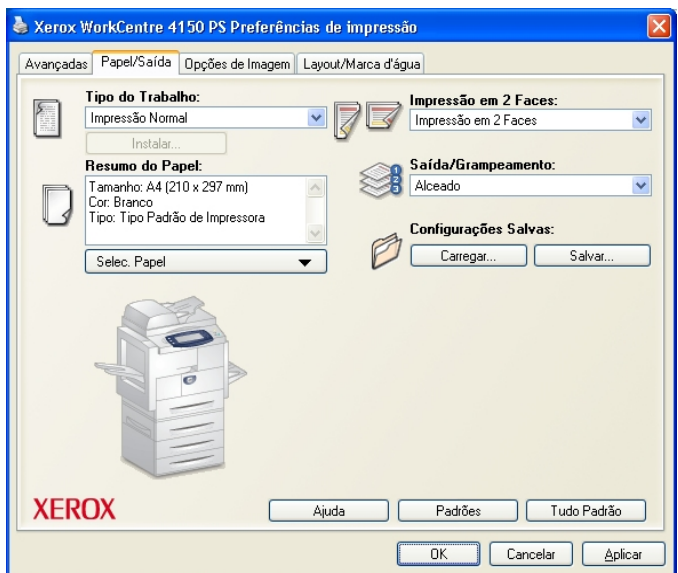

da imagem (paisagem ou retrato) e ativar a opção de impressão de livreto e várias em 1.

Escolha as opções para o seu trabalho de impressão e clique em **OK** para imprimir o documento.

*4* O trabalho de impressão será enviado para o WorkCentre e aparecerá na fila *Trabalhos Incompletos*. Para exibir a fila no WorkCentre, selecione o botão **Status do Trabalho**.

### **Recursos Adicionais de Impressão**

#### **Girar imagem**

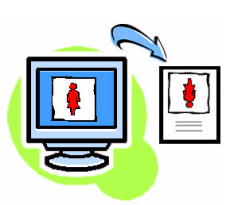

Este recurso permite que você gire a página em 180º. Para usar esta opção, selecione a guia **Avançado** e clique em **Opções de Imagem**. Selecione **Ligado** para girar as imagens da página em 180º de sua orientação atual. Selecione **Desligado** para desativar o recurso.

#### **Configurações salvas**

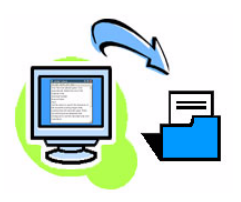

Os recursos utilizados freqüentemente (ou raramente) de um trabalho de impressão podem ser salvos com a opção *Configurações Salvas*. Isso permite que você nomeie, salve e reutilize praticamente todos os recursos selecionáveis de um trabalho de impressão. Você pode armazenar até 50 configurações diferentes de trabalho. Para usar esta opção, selecione a guia **Papel/Saída**, clique em **Salvar** para salvar as configurações atuais**.** Clique em **Carregar** para

carregar as

configurações salvas previamente.

#### **Economia de Toner**

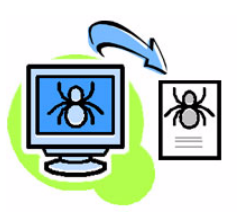

Se você estiver imprimindo documentos de rascunho, pode reduzir o toner (tinta seca) utilizado ao selecionar o recurso *Economia de Toner*. A imagem pode ficar mais clara que o normal, mas ainda assim será legível e ideal para verificação ou leitura do documento. Selecione a guia **Opções de Imagem** e clique na caixa de seleção **Conservar Tinta Seca** para utilizar este recurso.

#### **Incluir marca d'água**

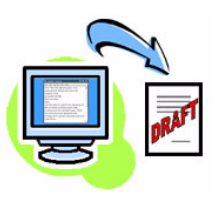

O recurso *Marca d'água* permite que você crie e imprima texto como plano de fundo ou bitmaps, nas páginas de seus documentos. Você pode criar suas próprias marcas d'água ou editar as já existentes. Você também pode especificar que as marcas d'água sejam impressas como plano de fundo ou impressas somente na primeira página. Para usar esta opção, selecione a guia **Layout/Marca d'água** e selecione as escolhas apropriadas na seção **Marca d'água**.

# <span id="page-27-0"></span>**Envio de Fax**

- *1* Coloque os documentos a serem enviados por fax com a face para baixo no Vidro de Originais ou com a face para cima no Alimentador de Documentos.
- *2* Pressione o botão **Serviços** no Painel de Controle. Selecione o botão **Todos os Serviços** e escolha a opção **Fax**. Será exibida a tela *Fax Básico*.

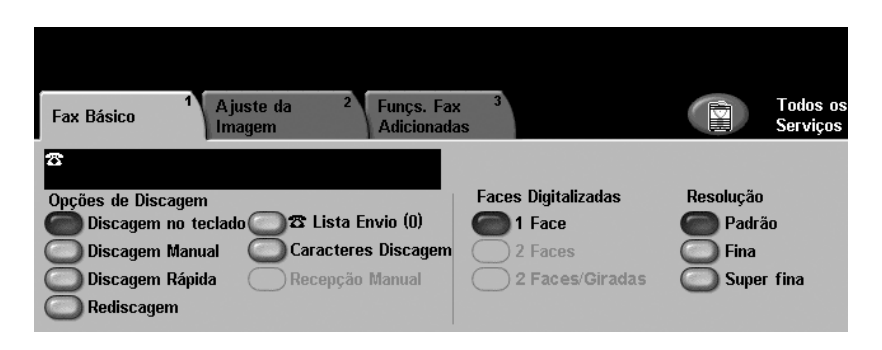

- *3* Insira o número de fax do destinatário de uma das seguintes formas:
	- Discagem no Teclado insira o número no teclado numérico.
	- Discagem Manual se o telefone estiver acoplado ao WorkCentre, selecione **Discagem Manual** e disque o número no telefone.
	- Discagem Rápida selecione Discagem Rápida e insira um número de discagem rápida predefinido.
	- Lista de Envio inclua vários destinatários à Lista de Envio para enviar o mesmo fax a vários destinatários. Este botão fornece acesso ao diretório de discagem para indivíduos e grupos.
- *4* Selecione os recursos necessários para o seu trabalho de fax. Eles são mostrados na tabela a seguir:

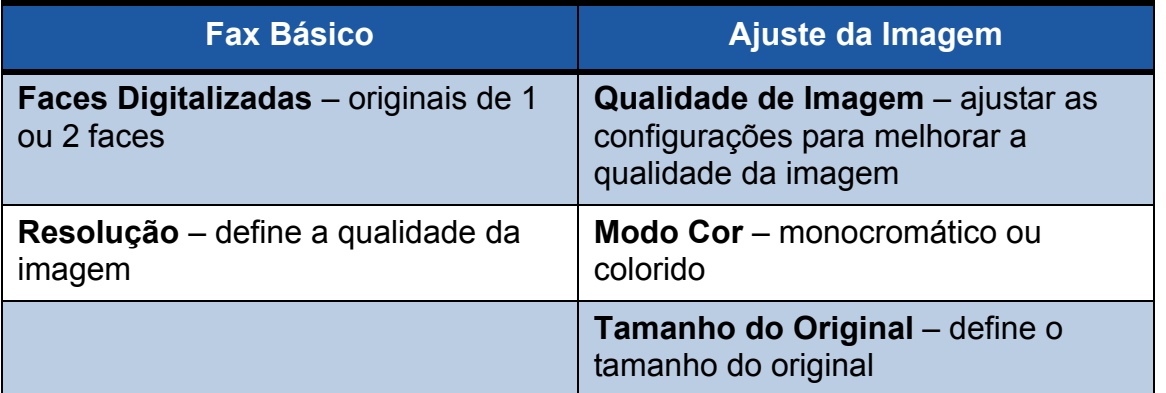

**NOTA:** *A guia Funções de Fax Adicionadas fornece acesso aos recursos de configuração de fax, como criação de caixas postais, adição de nomes ao diretório de discagem e outras opções importantes.*

*5* Pressione **Iniciar** para transmitir seu fax.

**NOTA:** *Para confirmar o Fax, pressione o botão Status do Trabalho no Painel de Controle para ver a tela Status do Trabalho. O trabalho em fila será exibido.* 

### **Recursos Adicionais de Fax**

### **Envio Programado**

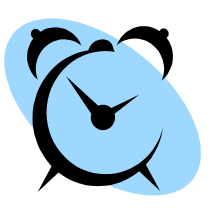

Este recurso permite que você especifique o horário em que o fax deve ser transmitido. Esta opção pode ser utilizada para programar a transmissão de um trabalho de fax para um período que não seja de pico, a fim de reduzir o custo da ligação. Para usar esta opção, selecione a guia **Funções de Fax Adicionadas**. Selecione **Funções de Envio de Fax** > **Envio Programado**.

#### **Como alterar a resolução**

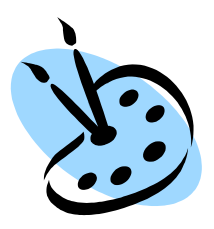

A Resolução afeta a aparência do fax no terminal de recebimento. Para usar esta opção, selecione a guia **Fax Básico** e escolha entre as opções disponíveis em *Resolução*. Você pode selecionar **Padrão** para a maioria dos documentos de texto, **Fina** para gravuras e fotos e **Superfina** para fotos e meios-tons ou imagens que tenham tons em cinza.

### **Como configurar um diretório de discagem**

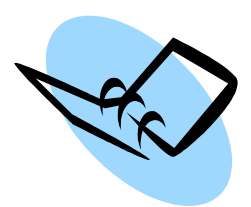

Use esta função para armazenar os nomes de destino, os números de fax e as configurações de transmissão em seu WorkCentre. As entradas armazenadas aqui estarão disponíveis para seleção na função *Lista de Envio* da guia *Fax Básico*. Selecione a guia **Funções de Fax Adicionadas** e então **Configurar Diretório Discagem**. Insira os detalhes de fax *Individual*. A discagem de *Grupos* também pode ser configurada envolvendo várias entradas *Individuais*.

### **Relatórios de Fax**

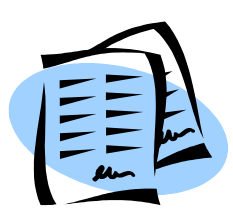

Podem ser impressos vários relatórios de fax ao selecionar a guia **Funções de Fax Adicionadas** e **Relatórios de Fax**. Selecione o relatório necessário e então toque o botão **Imprimir Relatório**.

### <span id="page-29-0"></span>**Digitalização em rede**

A Digitalização em Rede permite que você digitalize documentos em papel e os armazene como arquivos eletrônicos. Você pode recuperar esses arquivos no servidor usando a estação de trabalho.

- *1* Coloque os documentos a serem digitalizados com a face para baixo no Vidro de Originais ou com a face para cima no Alimentador de Documentos.
- *2* Pressione o botão **Serviços** no Painel de Controle. Toque o botão **Todos os Serviços** e escolha a opção **Digitalização em Rede**. A tela *Digitalização em Rede* será exibida.
- *3* Selecione o Modelo de Digitalização necessário na lista *Destinos do Modelo*.

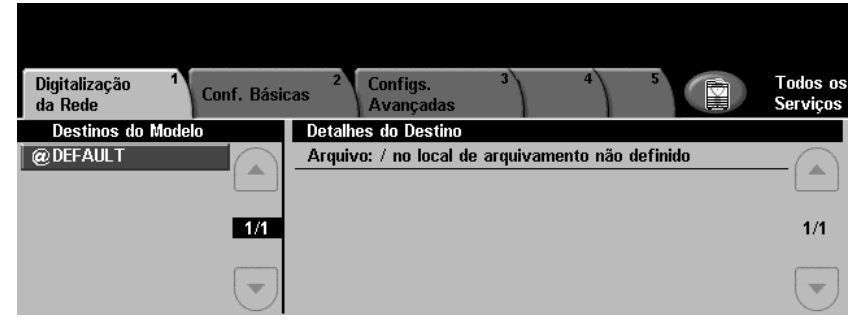

*4* Se necessário, modifique as configurações do modelo nas opções das guias das Configurações *Básica* e *Avançada*.

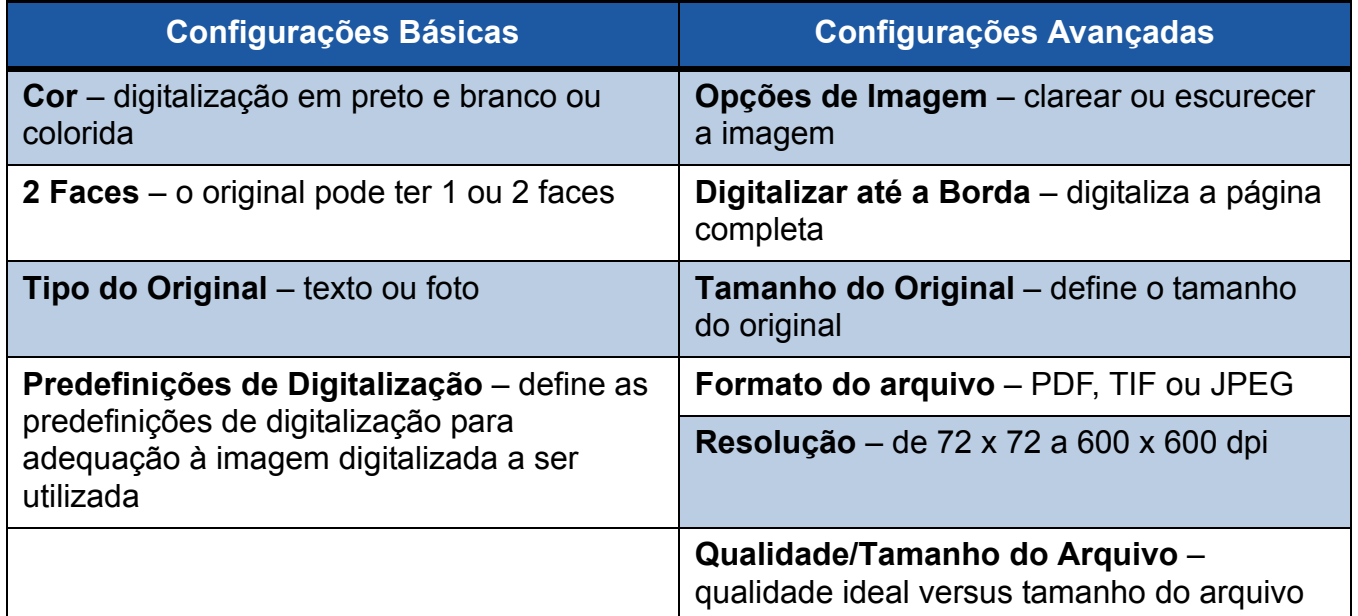

**NOTA:** *A guia Opção ativa as opções de Gestão de Documentos. A guia Atualizar Destinos atualizará a lista Destinos do Modelo se novos modelos forem criados.*

**5** Pressione **Iniciar** para digitalizar seus documentos.

**NOTA:** *Para confirmar o trabalho de digitalização, pressione o botão Status do Trabalho no painel de controle para ver a tela Status do Trabalho. O trabalho em fila será exibido.* 

### **Recursos de Digitalização em Rede Adicionais**

### **Como Criar Modelos de Digitalização**

Os modelos são utilizados na digitalização em rede para definir as configurações de destino e de digitalização do seu trabalho de digitalização. O seu fluxo de trabalho será mais eficiente se você criar modelos específicos para os trabalhos mais freqüentes de digitalização.

Novos modelos terão como base as configurações do Modelo Padrão ou você pode copiar e modificar os modelos existentes. Até 250 modelos podem ser criados.

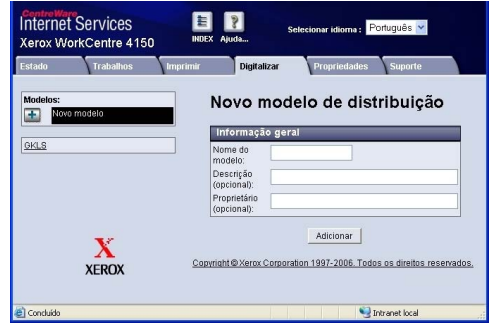

- *1* Abra o navegador da Web e digite o endereço TCP/IP da máquina na barra Endereço. Pressione **Entrar** e clique na guia **Digitalizar**.
- *2* Na janela *Informações Gerais*, digite um nome para o seu modelo na caixa *Nome do Modelo*. Como alternativa você pode incluir uma descrição e o nome do autor.
- *3* Selecione **Adicionar** para criar o novo modelo. Insira o nome de usuário e a senha do Administrador **[admin/1111]**. O modelo aparecerá na lista **Modelos** à esquerda.

#### **Nome/Formato**

*4* Para selecionar o nome e o formato do documento digitalizado, selecione **Editar**. Insira um nome para o documento digitalizado e escolha o formato entre: PDF, TIFF de Várias Páginas, TIFF ou JPEG-JIF. Selecione **Aplicar**.

#### **Serviços de Destino**

*5* A digitalização pode ser enviada para a configuração do repositório de arquivos pelo Administrador do Sistema ou transmitida como fax se *Servidor de Fax* estiver ativado no WorkCentre. Selecione **Arquivo** e/ou **Fax**, conforme necessário. Se selecionar Arquivo, selecione o repositório de arquivo para o qual as imagens digitalizadas serão enviadas.

#### **Campos de Gestão de Documentos**

*6* Se deseja incluir dados para auxiliar na gestão de documentos das imagens digitalizadas, selecione **Incluir** e complete as informações necessárias.

#### **Opções de Digitalização**

- *7* Para alterar as opções de digitalização, selecione **Editar**. Você poderá definir *2 Faces*, *Tipo do Original* e configurações avançadas de digitalização, como *Clarear/Escurecer*, *Contraste, Entrada do Original* e *Resolução*. Você também pode escolher imprimir um relatório de confirmação e o registro do trabalho.
- *8* Assim que fizer suas seleções, selecione o botão **Aplicar**. O seu novo modelo aparecerá na lista *Destinos do Modelo* no WorkCentre.

### <span id="page-31-0"></span>**Como enviar e-mail**

- *1* Coloque os documentos a serem enviados por e-mail com a face para baixo no Vidro de Originais ou com a face para cima no Alimentador de Documentos.
- *2* Pressione o botão **Serviços** no Painel de Controle. Toque o botão **Todos os Serviços** e escolha a opção **E-mail**. Será exibida a tela *E-mail*.
- *3* Toque **De** e insira o endereço que deseja que apareça no campo *De* do e-mail.

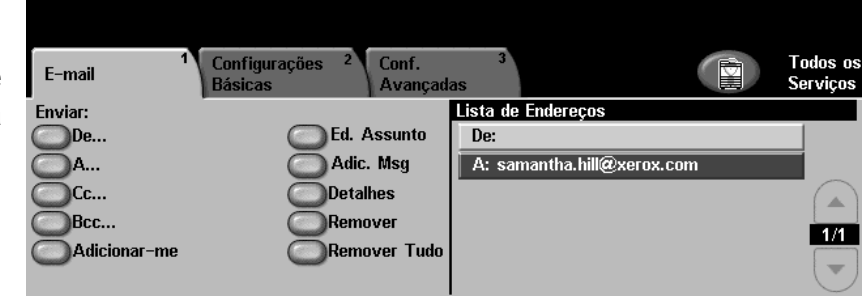

**NOTA:** *Este campo pode ter sido predefinido pelo Administrador e pode não ser editável.*

- *4* Toque **Para** e insira o endereço de e-mail do destinatário. Se o catálogo de endereço tiver sido configurado, você pode simplesmente inserir o nome do destinatário e pressionar **Entrar**. Será feita uma pesquisa no catálogo de endereço e o destinatário pode ser selecionado na lista de nomes exibida. Dessa forma, podem ser incluídos vários destinatários na *Lista de Endereços*.
- *5* Toque **CC...** e/ou **BCC...** para copiar o e-mail para outros destinatários.
- *6* Selecione **Editar Assunto** e insira o *Assunto* do e-mail.
- *7* Selecione a configuração apropriada para o seu documento na guia *Configurações Básicas* ou na guia *Configurações Avançadas*.

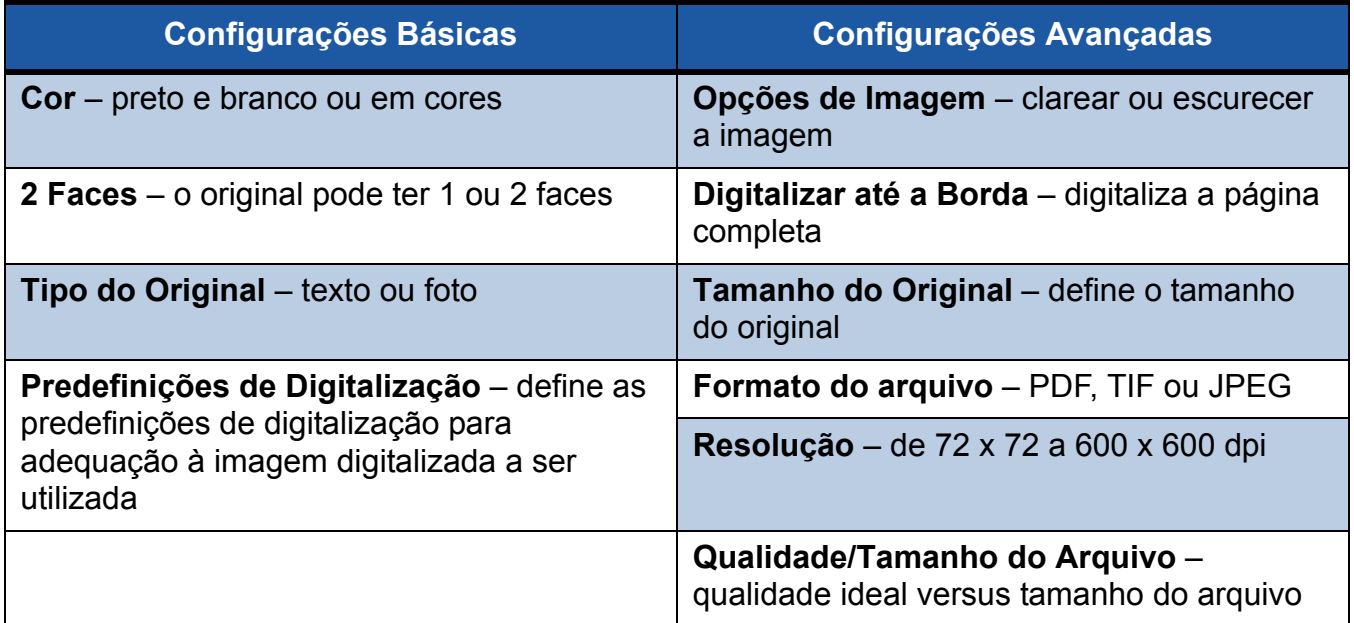

*8* Pressione **Iniciar** para digitalizar o documento e enviá-lo como anexo ao e-mail.

**NOTA:** *Para confirmar o trabalho, pressione o botão Status do Trabalho no Painel de Controle. O trabalho será exibido na fila.* 

### **Recursos Adicionais de E-mail**

### **Predefinições de Digitalização**

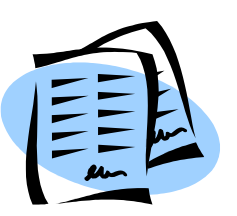

As imagens digitalizadas envolvem a qualidade de imagem (resolução) e o tamanho do arquivo. Este recurso permite que você selecione a configuração ideal, de acordo com o objetivo de uso da imagem digitalizada, pressionando apenas um botão.

As opções são:

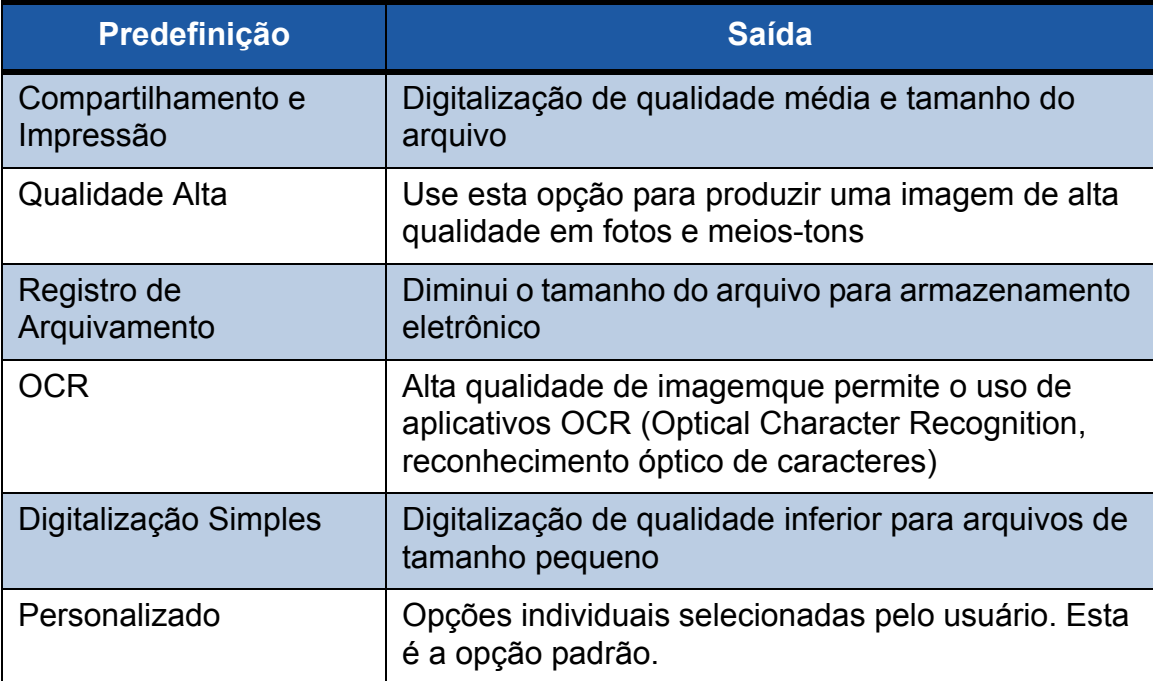

#### **Digitalização em Cores**

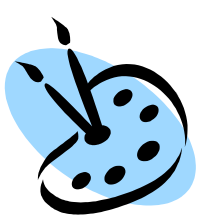

Com o WorkCentre como impressora monocromática, você pode digitalizar em cores para e-mail ou fax. Quando a opção de Digitalização em Cores estiver selecionada, você também poderá salvar a imagem em formato JPEG-JIF, o qual fornece um formato de compactação melhor para bitmaps coloridos.

Para ativar a Digitalização em Cores para E-mail, selecione a guia *Configurações Básicas* e escolha a opção *Cor*. Selecione **Cor**. **NOTA:** *Quando a digitalização em cores for selecionado, a resolução máxima de imagem será 300 x 300 dpi.*

# <span id="page-33-0"></span>**LAN Fax**

O recurso opcional *LAN Fax* permite que você envie um fax para qualquer aparelho de fax pela rede telefônica do computador ou da estação de trabalho. O documento que será enviado por fax não precisa ser impresso primeiro, e pode ser enviado para o destino necessário sem que você precise deixar a estação de trabalho.

**NOTA:** *LAN Fax está disponível somente nos WorkCentres com Fax Embutido e com conexão à rede. LAN Fax NÃO está disponível no driver de impressão PCL 5e.*

- *1* Ative *LAN Fax* no seu Driver de Impressão da seguinte maneira:
- *2* Na tela *Propriedades* no driver de impressão WorkCentre 4150, selecione **Configuração** > **Opções Instaláveis** e defina *LAN fax* como *Instalado*.
- *3* Para enviar um *LAN Fax*, basta selecionar **Imprimir** no aplicativo. Selecione *WorkCentre 4150* como impressora.
- *4* Selecione **Propriedades** para exibir as opções do *Driver de Impressão*.
- *5* Na guia *Papel/Saída*, selecione **Fax** como o seu *Tipo de Trabalho* e selecione **OK**.

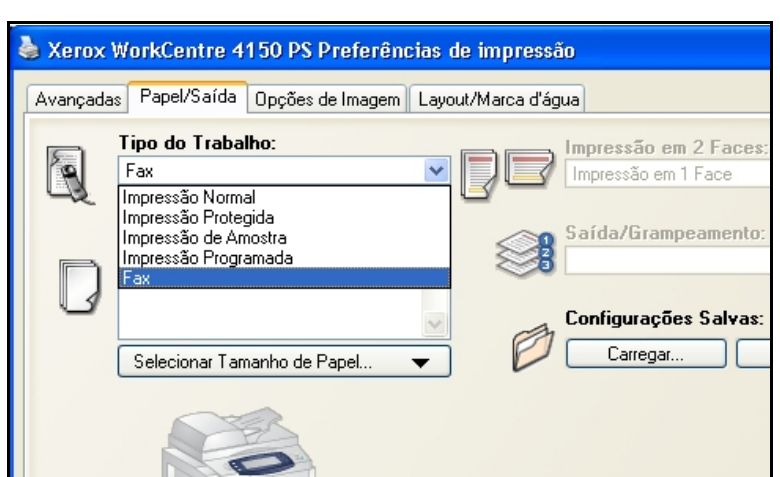

- *6* Ao selecionar **OK** na janela *Imprimir*, a janela *Configuração de LAN Fax* será exibida. Insira o destinatário de fax conforme as instruções a seguir:
	- Selecione **Adicionar Destinatário do Fax** e insira o número de fax do destinatário ou destinatários.
	- Se os diretórios tiverem sido configurados, selecione **Adicionar do Caderno de Endereços** e selecione os destinatários.
- *7* Selecione **OK** e o fax será enviado ao WorkCentre, que o enviará aos destinatários de fax.

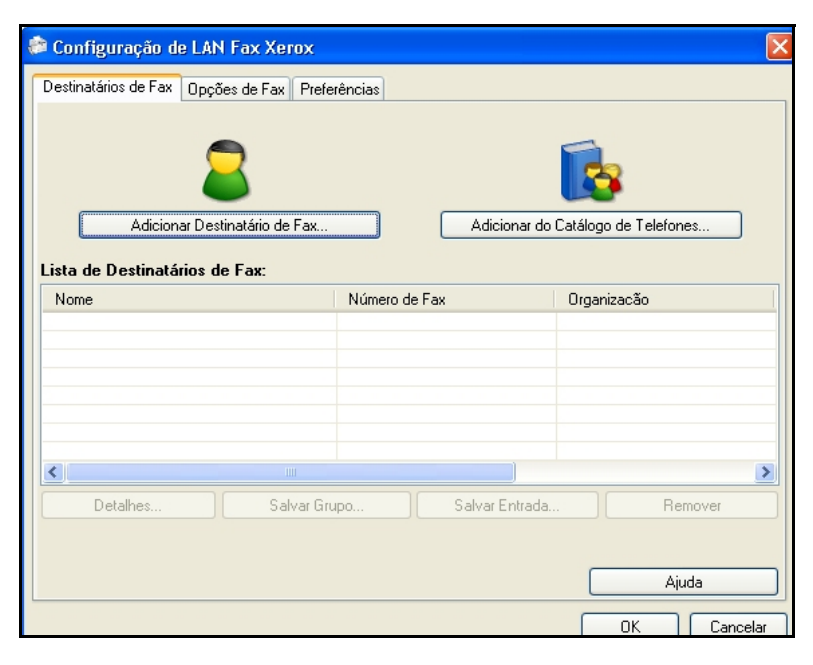

### **Recursos Adicionais de LAN Fax**

#### **Opções de Fax**

Selecione *Tipo de Trabalho* como **Fax** e então pressione **Configuração**.

Na tela *Configuração de LAN Fax*, selecione a guia **Opções de Fax**. Use esta guia para selecionar as opções necessárias para o seu trabalho de fax. Uma *Folha de Confirmação* pode ser impressa para confirmar que o fax foi enviado. Uma *Folha de Rosto* com notas personalizadas pode ser enviada no fax.

Use *Velocidade de Envio* para selecionar uma taxa específica na qual deseja enviar o seu fax e use *Resolução de Fax* para ajustar a qualidade.

Uma *Hora de Envio* pode ser inserida para enviar o fax em uma hora específica. Use a opção *Opções de Discagem do Fax* para

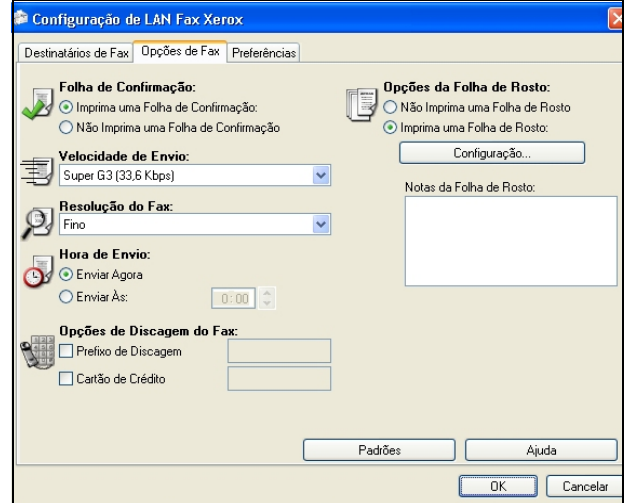

adicionar um prefixo de discagem ou número de cartão de crédito.

### **Preferências**

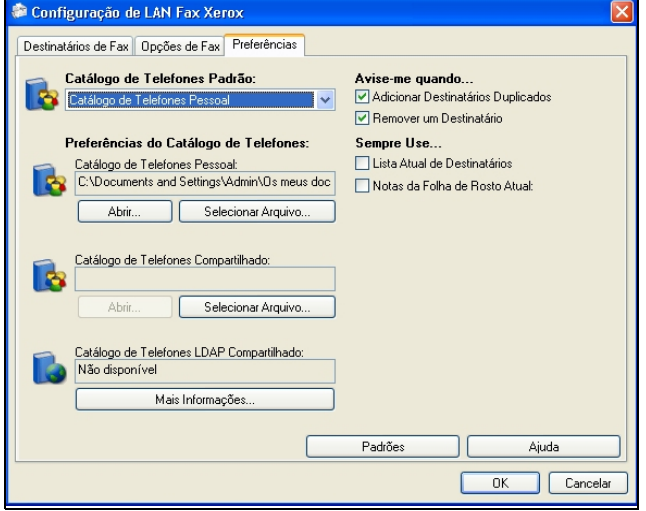

Use a guia *Preferências* para definir as configurações e preferências do catálogo de telefones.

Os catálogo de telefones pessoais podem ser criados, editados e salvos usando-se a opção *Preferências do Catálogo de Telefones*. Catálogos de telefones compartilhados também podem ser selecionados com essas opções.

### <span id="page-35-0"></span>**Como aprimorar a produtividade do WorkCentre**

O WorkCentre 4150 é um potente dispositivo multifuncional com várias funções digitais integradas em um único sistema inovador. Foi desenvolvido para oferecer suporte a grandes grupos de trabalho com vários ambientes de produção. Você pode fazer mais com menos e dinamizar seu fluxo de trabalho com estes recursos de aprimoramento da produtividade.

#### **Como personalizar o WorkCentre**

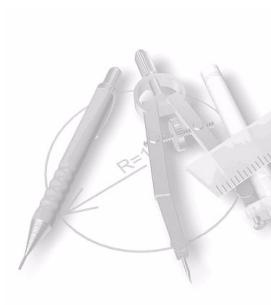

O WorkCentre pode ser configurado para refletir o fluxo de trabalho do escritório. Por exemplo, a tela inicial que você visualiza no WorkCentre pode ser *Status da Máquina*, *Status do Trabalho* ou um dos *Serviços*. As configurações padrão para cada um dos Serviços podem ser definidas de acordo com seus próprios requisitos, como bandeja de papel padrão, taxas de redução personalizadas e cópia em 2 faces para economizar papel. Para explorar as opções, acesse **Recursos** e veja as opções em **Padrões de Tela** e **Configurações do Sistema**.

### **Caderno de Endereços On-line**

O Caderno de Endereços está à sua disposição quando você cria uma lista dos destinatários de fax ou e-mail mais freqüentes. Use este recurso para programar o Caderno de Endereços com os detalhes de destinatários, como endereço de e-mail ou número de fax. Os Números de Endereço registrados no Caderno de Endereços também podem ser utilizados como códigos de discagem rápida.

Se estiver configurada, sua máquina pode oferecer suporte a cadernos de endereço da empresa (LDAP)e locais. Os cadernos de endereço locais podem ser importados de um arquivo .csv em **Serviços de Internet** > **Propriedades** > **Serviços** > **Configurações de E-mail**.

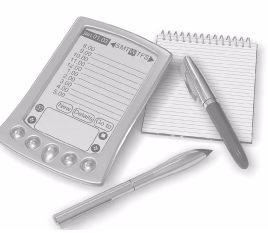

### **Administração Remota**

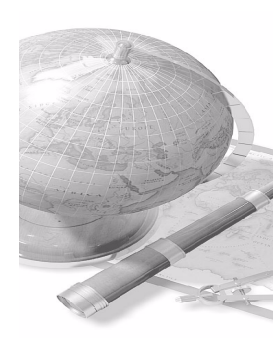

Sua máquina multifuncional contém um site de *Serviços de Internet*. O site é acessado pelo navegador da web. Como usuário, você pode obter informações sobre a máquina e os trabalhos enviados para a máquina do conforto de sua própria mesa.

As várias guias da página da web possuem diferentes opções para avaliar o status da máquina, material de impressão que ela contém, trabalhos na fila e configurações do Administrador. Com este recurso, você pode até mesmo enviar um trabalho pronto para impressão pela Internet.

Simplesmente abra o navegador da web e digite o endereço IP do WorkCentre.

#### **Como enviar documentos de papel por e-mail**

Os documentos digitalizados podem ser enviados como anexo de e-mail para um ou mais destinatários especificados por e-mail. O acesso aos recursos de email é obtido com o uso do botão **Serviços** no Painel de Controle e o botão **Todos os Serviços** no visor. Este é um excelente recurso para digitalização de documentos de uso próprio. Simplesmente selecione o recurso de e-mail, insira seu próprio endereço de e-mail e digitalize o documento. Em seguida, ele será enviado para a sua caixa de entrada de e-mail.

#### **Fácil Gerenciamento de Produtos de Consumo**

Os produtos de consumo são itens no WorkCentre que precisam ser reabastecidos ou substituídos, como papel, grampos e unidades substituíveis pelo cliente. Unidades como o Cartucho do Fotorreceptor do SMart Kit, Cartucho de Toner e Cartucho de Grampos são substituíveis pelo cliente, o que significa que você pode substituir os consumíveis sem a necessidade de solicitar ajuda de um representante da Xerox. Isso permite que você reduza o tempo de inatividade.

#### **Documentos Poderosos**

O WorkCentre não é uma impressora comum: você pode usar sua máquina para imprimir e criar documentos de acordo com suas necessidades, para uma apresentação ou para distribuir folehtos ou notas em uma reunião.

Por exemplo, o recurso de *Criação de Livretos* viabiliza a produção de livretos ou cópias de várias páginas de originais de 1 ou 2 faces. *Originais Encadernados* podem ser digitalizados em cores e enviados para o seu e-mail para inclusão em documentos eletrônicos. Os pacotes de apresentação podem ser criados com o uso do recurso *Várias em 1* e muito mais. Você está limitado apenas pela sua imaginação.

### <span id="page-38-0"></span>**Solução de problemas**

Várias situações podem afetar a qualidade de sua saída. Para o desempenho ideal, garanta que as diretrizes no Guia do Usuário sejam seguidas. A documentação e as mensagens de falha no WorkCentre o auxiliarão a localizar e solucionar facilmente um problema.

Alguns problemas podem ser resolvidos apenas ao ligar e desligar o WorkCentre. Aguarde em torno de 20 segundos antes de LIGAR o WorkCentre novamente. Se após reiniciar o WorkCentre, o problema não for solucionado, consulte as áreas a seguir para identificar a solução.

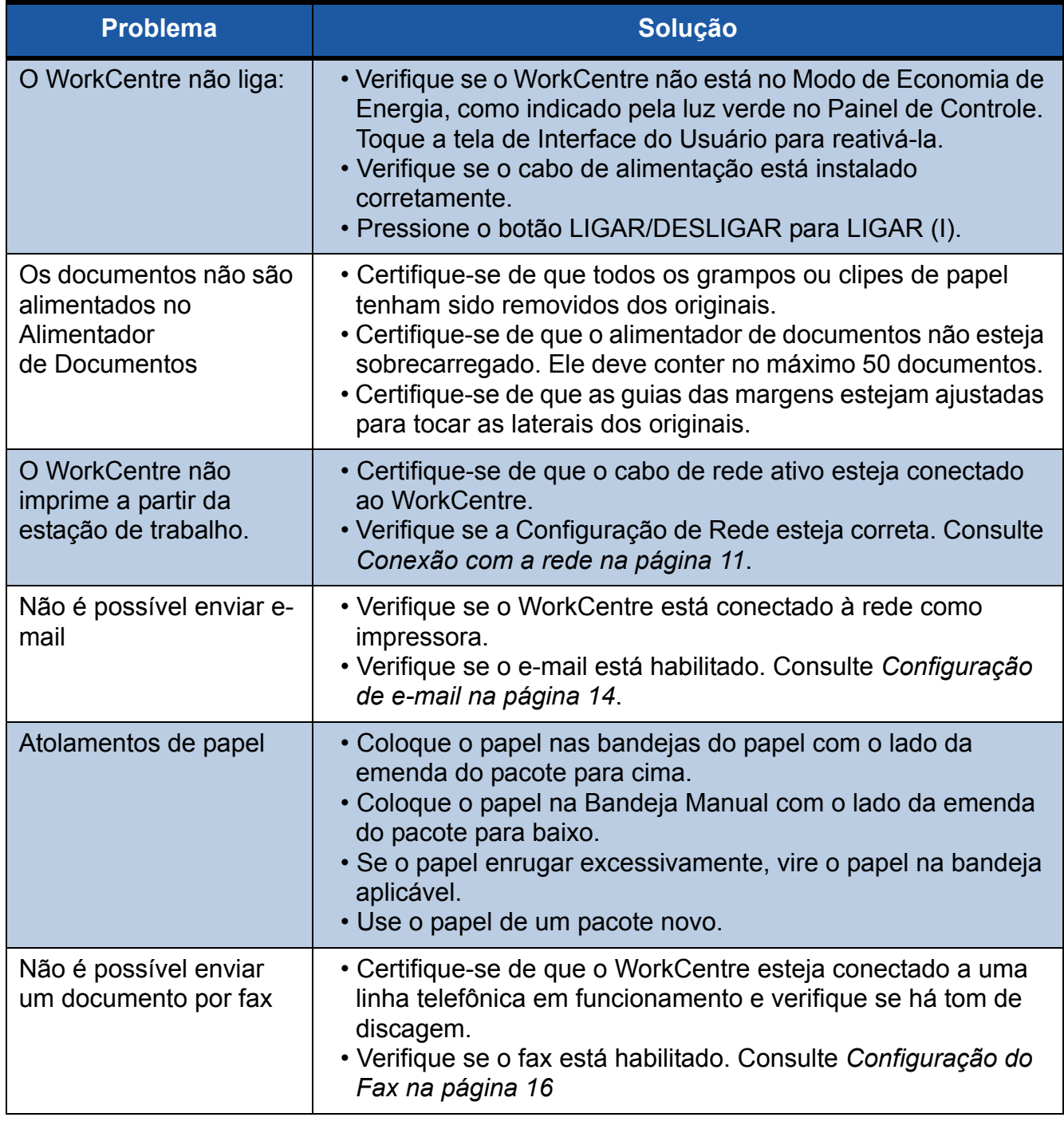

**NOTA:** *Para obter mais informações sobre a resolução de problemas, consulte a seção Solução de problemas no Guia do Usuário.*

#### **Atolamentos de papel**

A tela indicará o local do atolamento.

- Siga as instruções no visor para remover o papel do local de atolamento.
- Assegure-se de que todas as portas e tampas de eliminação de falhas sejam retornadas às suas posições corretas.

**NOTA:** *As áreas de eliminação de atolamentos variam dependendo do modelo e da configuração do WorkCentre.*

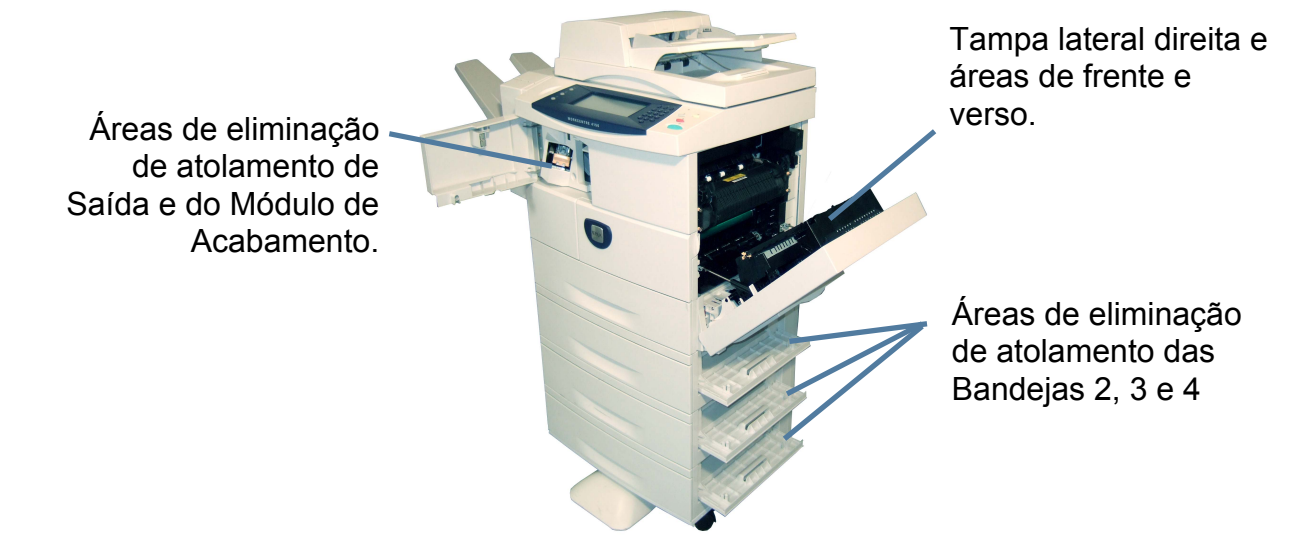

#### **Atolamentos de documentos**

O visor indicará quando ocorrer um atolamento de documento.

- Siga as instruções no visor e remova todos os documentos do alimentador de documentos e do vidro de originais, como indicado.
- Quando for instruído a fazê-lo, reorganize os documentos no início do trabalho e recoloque-os no alimentador de documentos. Os documentos serão reciclados automaticamente para recuperar a integridade do trabalho.

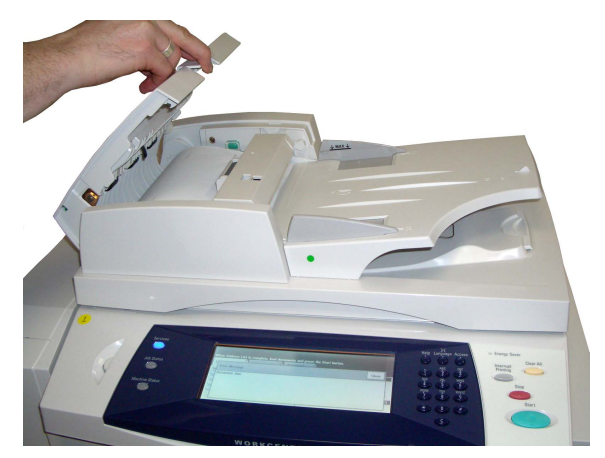

# <span id="page-40-0"></span>**Ajuda**

Ao usar o WorkCentre, a ajuda detalhada e atualizada sempre estará disponível. Você pode acessar as informações de dicas da Ajuda de várias formas.

### **No WorkCentre**

Pressione Ajuda a qualquer momento para acessar as telas de ajuda on-line. Mensagens, instruções de telas e gráficos fornecem informações adicionais.

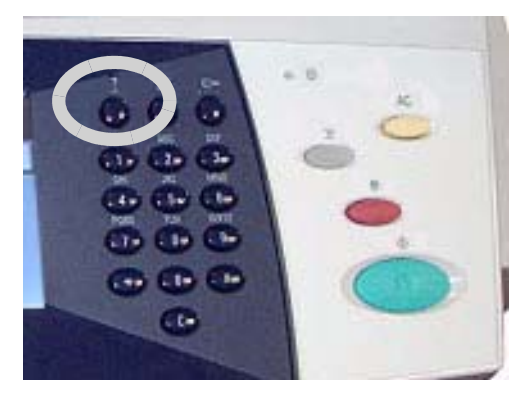

### **Documentação**

A maioria das respostas às suas dúvidas está disponível nos CDs fornecidos com o WorkCentre. Como alternativa, você pode acessar os documentos em *www.xerox.com/ support.*

- *Guia do Usuário* contém instruções e informações sobre todos os recursos no WorkCentre.
- *CD do Administrador do Sistema* fornece instruções detalhadas e informações sobre como conectar seu WorkCentre à rede e instalar os recursos opcionais.

### **No Driver de Impressão**

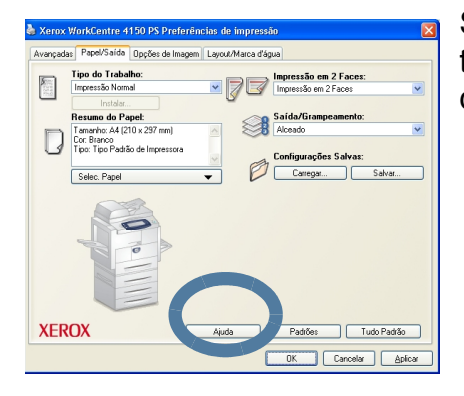

Selecione a Ajuda na tela do driver de impressora ou [F1] no teclado do computador para obter informações na tela do driver de impressão exibida.

### **Nos Serviços de Internet**

Selecione **Índice** para exibir o conteúdo do site dos Serviços de Internet.

Selecione **Ajuda** para ir ao site de suporte on-line da Xerox.

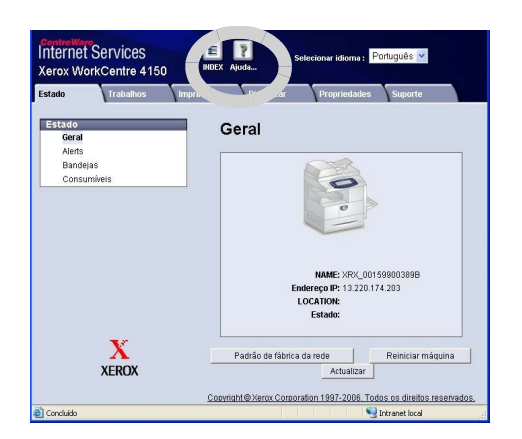

### **Fuso Horário em Relação ao Meridiano de Greenwich**

**http://wwp.greenwichmeantime.com/**.

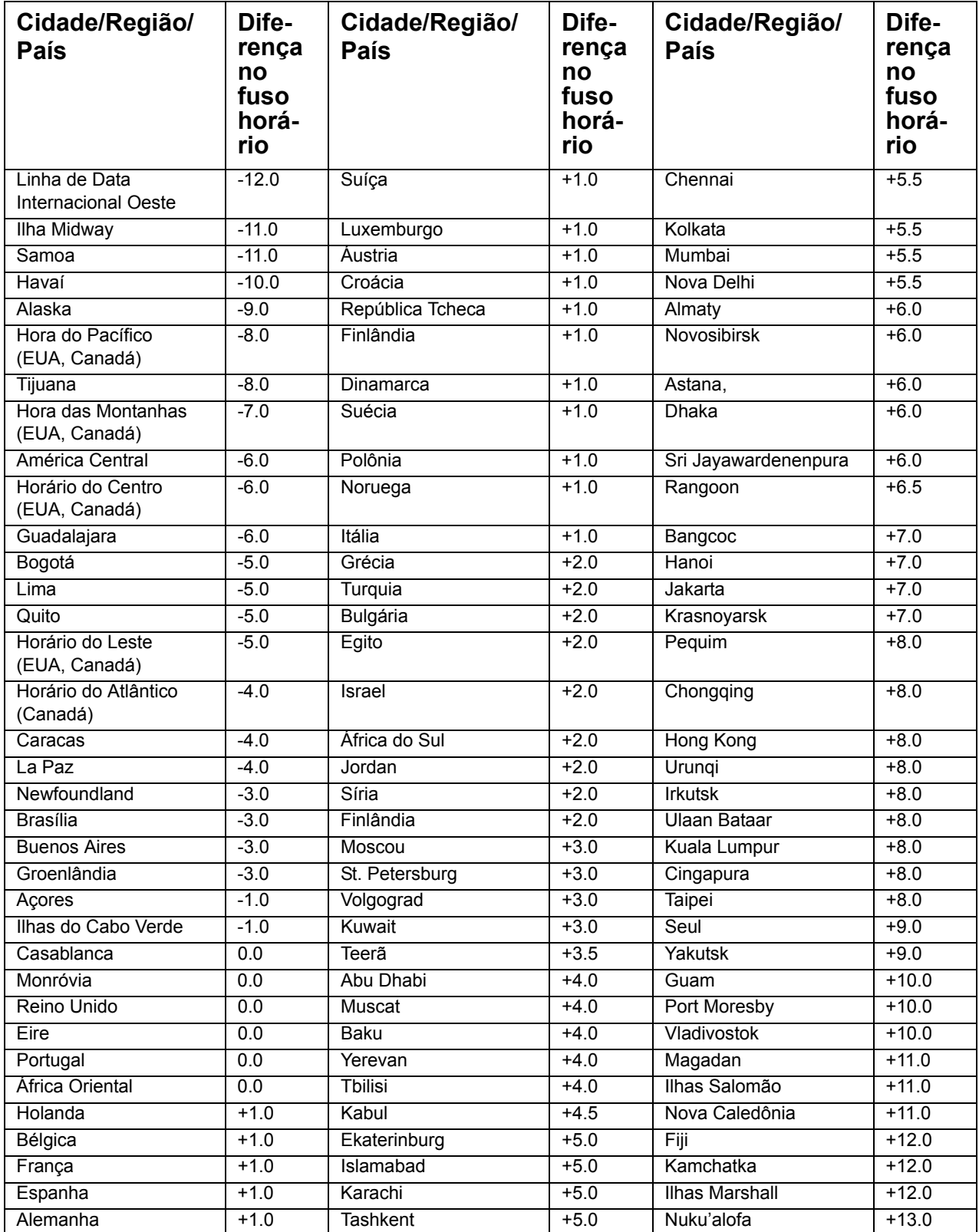